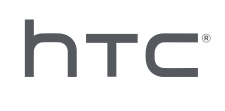

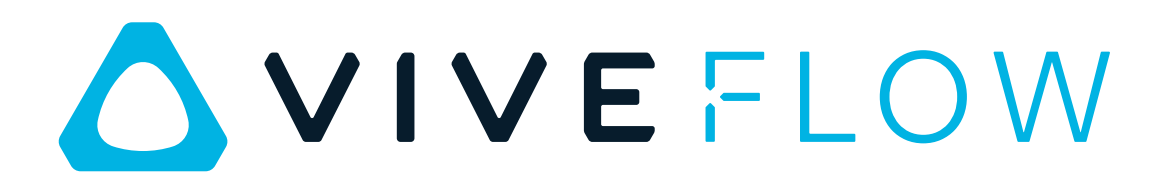

# Guide de l'utilisateur

# **Contenu**

# [Premiers pas](#page-4-0)

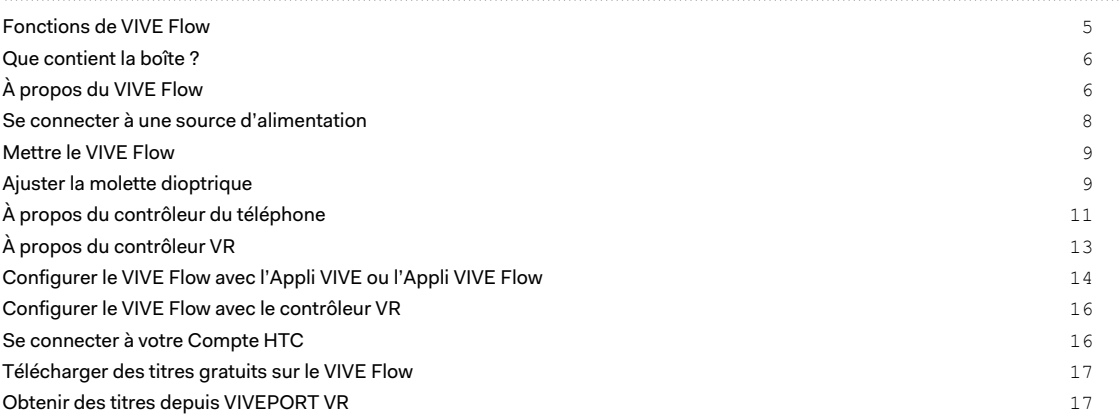

### [Obtenir le maximum de vos lunettes VR](#page-18-0)

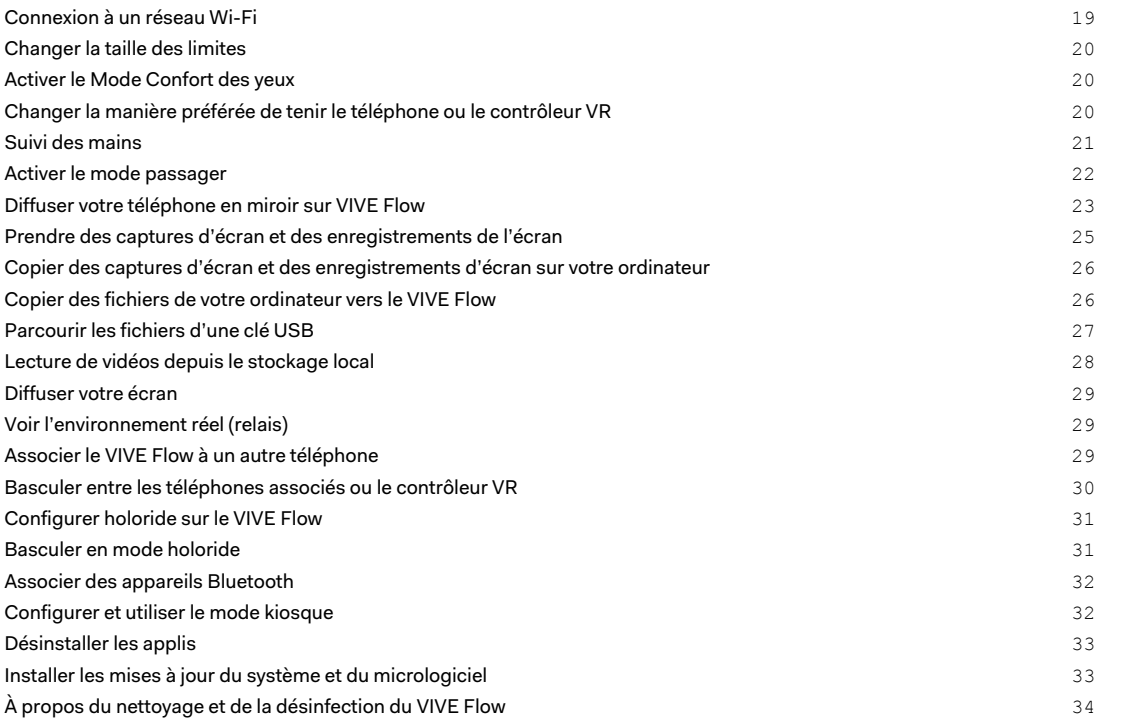

# [Appli VIVE et appli VIVE Flow](#page-35-0)

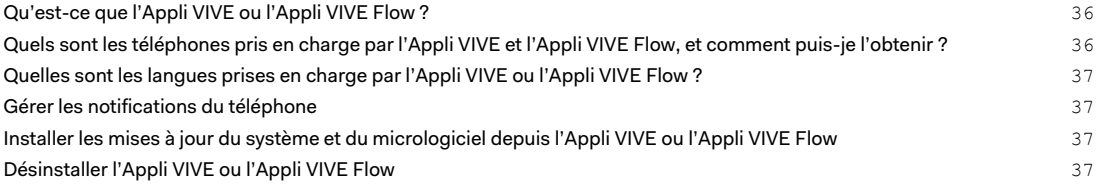

### [Solutions communes](#page-37-0)

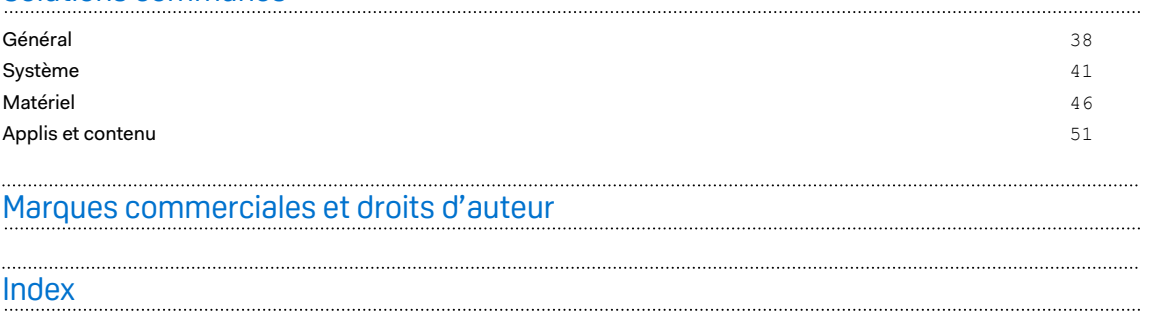

4 À propos de ce guide

W

# À propos de ce guide

Les symboles suivants sont utilisés pour indiquer des informations importantes et utiles :

Ceci est une note. Elle fournit des informations détaillées sur la configuration, les questions fréquentes et les procédures à suivre dans des situations spécifiques.

Ceci est un conseil. Il vous donnera une solution alternative pour une étape ou une procédure particulière que vous pouvez trouver utile.

Ceci indique des informations importantes nécessaires pour d'accomplir une certaine tâche  $\blacklozenge$ ou pour que votre appareil fonctionne correctement.

Ceci est un avertissement. Prenez en note pour éviter les problèmes potentiels ou pour éviter d'endommager votre matériel.

Les informations contenues dans ce guide peuvent avoir changé. Pour obtenir les informations les plus récentes, notamment la dernière version de ce guide, allez à l'[Assistance VIVE](https://www.vive.com/support/).

Avant d'utiliser le produit, lisez attentivement les informations de sécurité de VIVE et suivez toutes les instructions de sécurité et d'utilisation du produit sur [https://www.vive.com/legal/.](https://www.vive.com/legal/)

# <span id="page-4-0"></span>Fonctions de VIVE Flow

### **Léger et confortable**

Les lunettes VR faciles à porter conçues pour le bien-être et la productivité consciente. Compact et léger, le VIVE Flow vous accompagne partout où vous allez. Découvrez comment mettre le VIVE Flow dans [Mettre le VIVE Flow à la page 9](#page-8-0).

### **Utiliser votre téléphone ou contrôleur VR**

Utilisez votre téléphone ou contrôleur VR pour interagir en VR. Connectez votre téléphone Android™ au VIVE Flow pour recevoir les notifications du téléphone en VR.

- § Consultez [Configurer le VIVE Flow avec l'Appli VIVE ou l'Appli VIVE Flow à la page 14](#page-13-0) pour apprendre à configurer le VIVE Flow à l'aide de l'Appli VIVE sur un téléphone Android ou l'Appli VIVE Flow sur un iPhone.
- **EXTER Allez à [Configurer le VIVE Flow avec le contrôleur VR à la page 16](#page-15-0) pour apprendre** comment configurer le VIVE Flow à l'aide du contrôleur VR.

### **Vue claire et chaude**

Le VIVE Flow est équipé de verres dioptriques réglables pour vous permettre d'obtenir une vision claire et nette. Utiliser le VIVE Flow à l'approche de l'heure du coucher n'est pas non plus un problème avec le Mode Confort des yeux.

- Allez à [Ajuster la molette dioptrique à la page 9](#page-8-0) pour apprendre à ajuster les molettes.
- Pour savoir comment activer le Mode Confort des yeux, voir [Activer le Mode Confort des](#page-19-0) [yeux à la page 20.](#page-19-0)

#### **Miroir du téléphone**

Diffusez votre téléphone Android en miroir sur le VIVE Flow pour profiter des applis de votre téléphone sur votre grand écran personnel.

- Apprenez à diffuser votre téléphone Android en miroir en VR en allant à [Diffuser votre](#page-22-0) [téléphone en miroir sur VIVE Flow à la page 23](#page-22-0).
- Consultez la liste des téléphones Android recommandés pour diffuser les téléphones en miroir à [https://www.vive.com/vive-flow-phone-list/.](https://www.vive.com/vive-flow-phone-list/)

### **Appli VIVE et Appli VIVE Flow**

Utilisez l'appli pour installer, configurer le Wi-Fi et la langue, effectuer des mises à jour du système, et plus encore pour votre VIVE Flow.

<span id="page-5-0"></span>Apprenez en plus sur l'Appli VIVE et l'Appli VIVE Flow dans [Qu'est-ce que l'Appli VIVE ou l'Appli](#page-35-0) [VIVE Flow ? à la page 36](#page-35-0).

# Que contient la boîte ?

Votre VIVE Flow est livré avec les éléments suivants, que vous utiliserez pour faire l'expérience des environnements VR immersifs :

- Lunettes VR VIVE Flow
- Coussin du visage (installé)
- § Support du nez (utilisé uniquement lors de l'ajustement de la molette dioptrique)
- Câble USB de type C®
- Pochette en microfibre

# À propos du VIVE Flow

VIVE Flow est votre fenêtre sur l'environnement VR. Les caméras VIVE Flow suivent la position des lunettes VR.

#### **Vue avant**

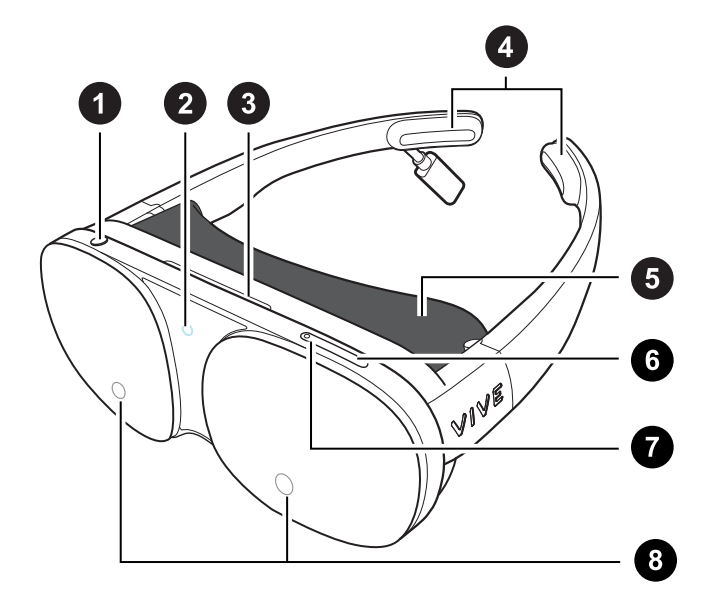

- **1.** Bouton Casque
- **2.** DÉL (lumière de statut)
- **3.** Ventilation (ne pas bloquer ou insérer des objets dedans)
- **4.** Coussinets de tempes (amovibles)
- **5.** Coussin pour le visage
- **6.** Bouton Volume -

- **7.** Bouton Volume +
- **8.** Caméras de l'appareil

### **Vue intérieure**

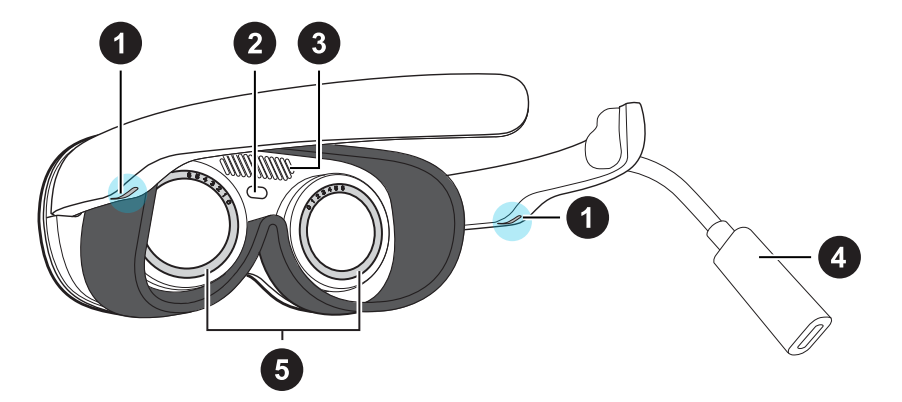

- **1.** Haut-parleurs
- **2.** Capteur de proximité
- **3.** Ventilation (ne pas bloquer ou insérer des objets dedans)
- **4.** USB de type C câble de raccordement
- **5.** Molettes dioptriques

# <span id="page-7-0"></span>Se connecter à une source d'alimentation

Le VIVE Flow s'allume automatiquement lorsqu'il est branché sur une source d'alimentation, comme un powerbank.

Tous les powerbanks ou téléphones ne peuvent pas fournir une alimentation suffisante au VIVE Flow. VIVE Flow nécessite une source d'alimentation qui fournit au moins 7,5 W de puissance. Si vous voyez un message « Alimentation insuffisante » dans VIVE Flow, connectez les lunettes VR à un autre powerbank ou à une prise de courant en utilisant un adaptateur secteur. Il n'est pas nécessaire d'appuyer les boutons Casque ou Volume après avoir connecté l'appareil sur une nouvelle source d'alimentation.

- **1.** Prenez le câble USB de type C dans la boîte et connectez une extrémité au câble de raccordement USB de type C du VIVE Flow.
- **2.** Connectez l'autre extrémité du câble à une source d'alimentation comme un powerbank, une prise de courant ou votre téléphone.

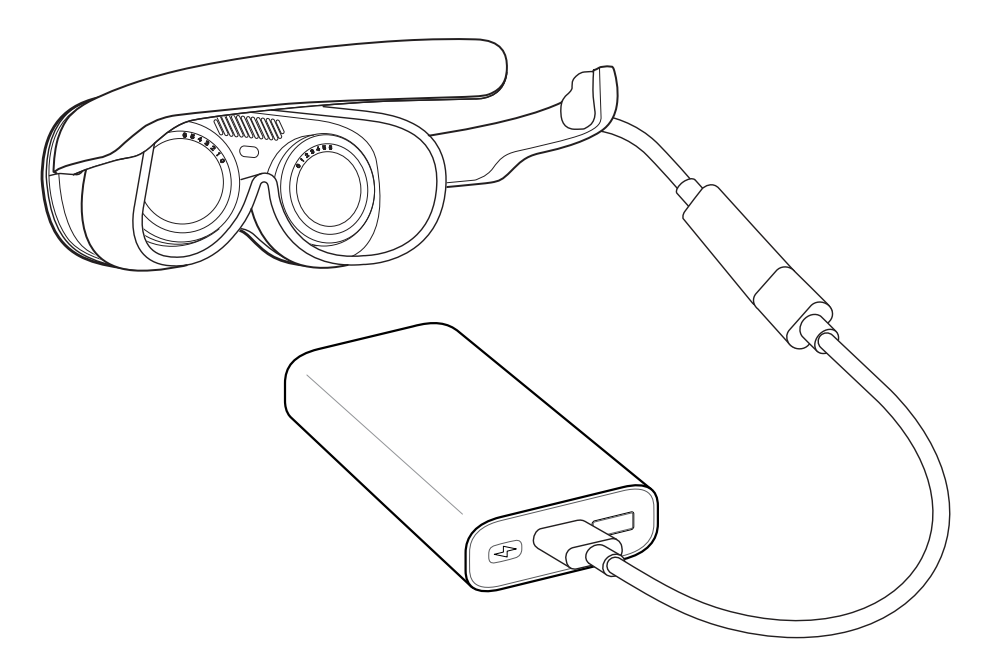

En cas de connexion à un powerbank, veillez à connecter le câble USB de type C au port de sortie du powerbank.

Le voyant à diode à l'avant s'allume lorsque le VIVE Flow s'allume. Après quelques secondes, le voyant à diode s'éteint.

Pour éteindre le VIVE Flow, débranchez-le de la source d'alimentation.

# <span id="page-8-0"></span>Mettre le VIVE Flow

Ouvrez la monture du VIVE Flow, puis portez-le comme vous le feriez avec des lunettes ordinaires.

- ● Avant de porter le VIVE Flow, connectez-le à une source d'alimentation. Voir [Se connecter à](#page-7-0) [une source d'alimentation à la page 8.](#page-7-0)
	- § Si vous portez des lunettes, retirez-les avant de mettre le VIVE Flow.
	- § Il est fortement recommandé de faire des pauses régulières. Arrêtez d'utiliser le VIVE Flow si vous ressentez une quelconque gêne.

Si le VIVE Flow ne cesse de glisser sur votre nez lorsque vous l'utilisez, modifiez l'ajustement du coussin du visage. Retirez le coussin du visage, puis serrez la partie centrale du coussin, sous les deux languettes en plastique, pour un ajustement plus serré.

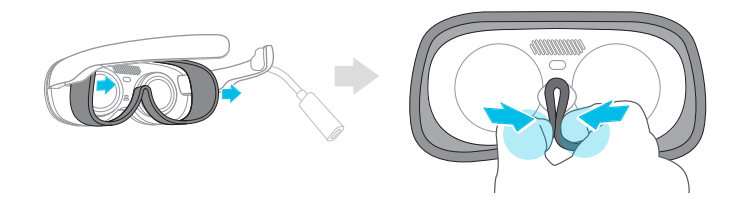

Ne serrez pas les 2 languettes en plastique, car vous risqueriez d'endommager le coussin du  $\Phi$ visage.

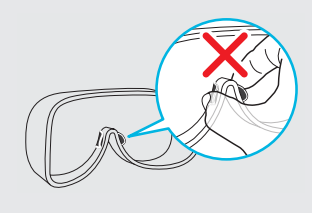

# Ajuster la molette dioptrique

Vous pouvez régler la molette dioptrique même après avoir configuré le VIVE Flow. C'est utile quand vous partagez vos lunettes VR avec vos amis ou votre famille, afin qu'ils puissent les régler pour obtenir une vue claire et nette.

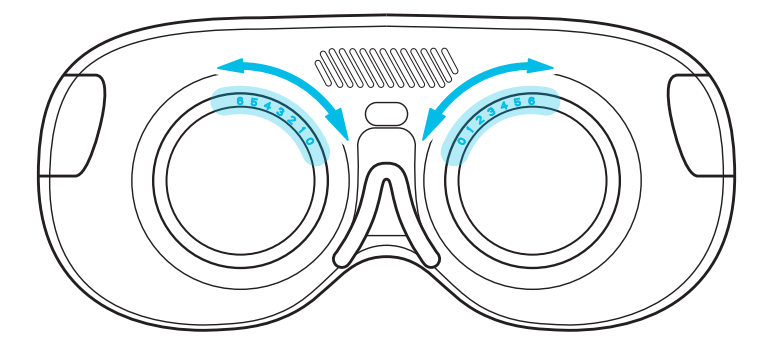

- **1.** Si vous exécutez actuellement une appli, appuyez sur le bouton **VIVE** du contrôleur, puis sélectionnez **Retour à l'accueil**.
- **2.** Sélectionnez **Bibliothèque Tutoriel Ajustement dioptrique**.
- **3.** Suivez les instructions à l'écran pour régler la molette dioptrique afin d'obtenir une vue claire.

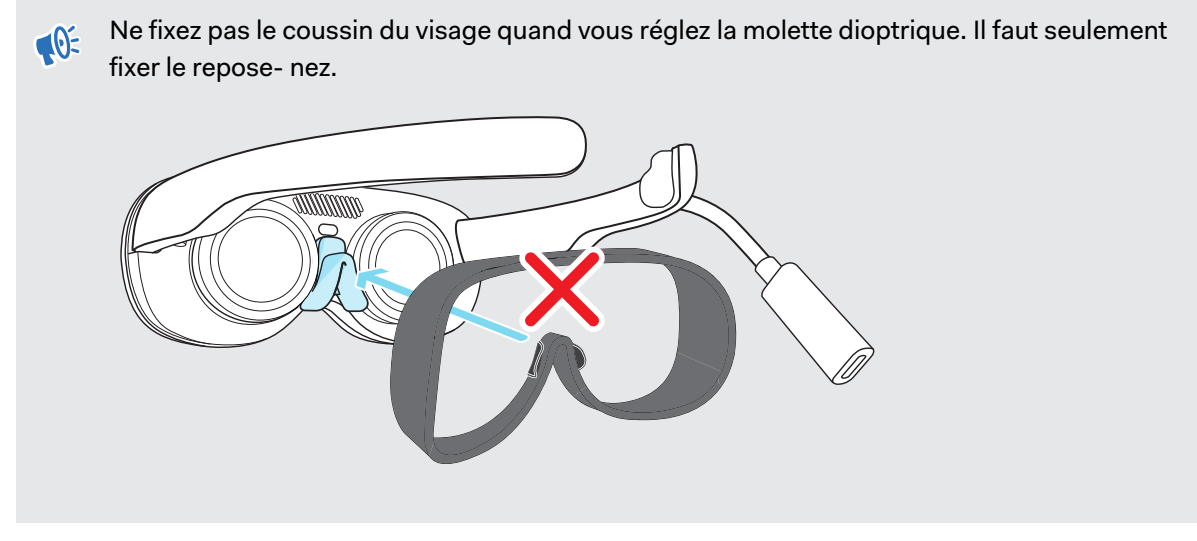

Quand vous aurez terminé les étapes, vous retournerez à l'accueil.

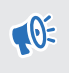

N'oubliez pas de retirer le repose-nez et de remettre le coussin du visage quand vous avez terminé.

W

# <span id="page-10-0"></span>À propos du contrôleur du téléphone

Utilisez votre téléphone Android ou iPhone pour interagir en VR.

- § Vous devez utiliser le téléphone que vous avez associé à votre VIVE Flow, et vous assurer que votre téléphone et le VIVE Flow sont connectés via Bluetooth®.
	- § Assurez-vous que l'écran du téléphone est déverrouillé.
	- § Vous pouvez également utiliser le contrôleur VR ou les gestes des mains pour interagir en VR. Voir [À propos du contrôleur VR à la page 13](#page-12-0) ou [Suivi des mains à la page 21](#page-20-0) pour des détails.

#### **Interface du contrôleur du téléphone**

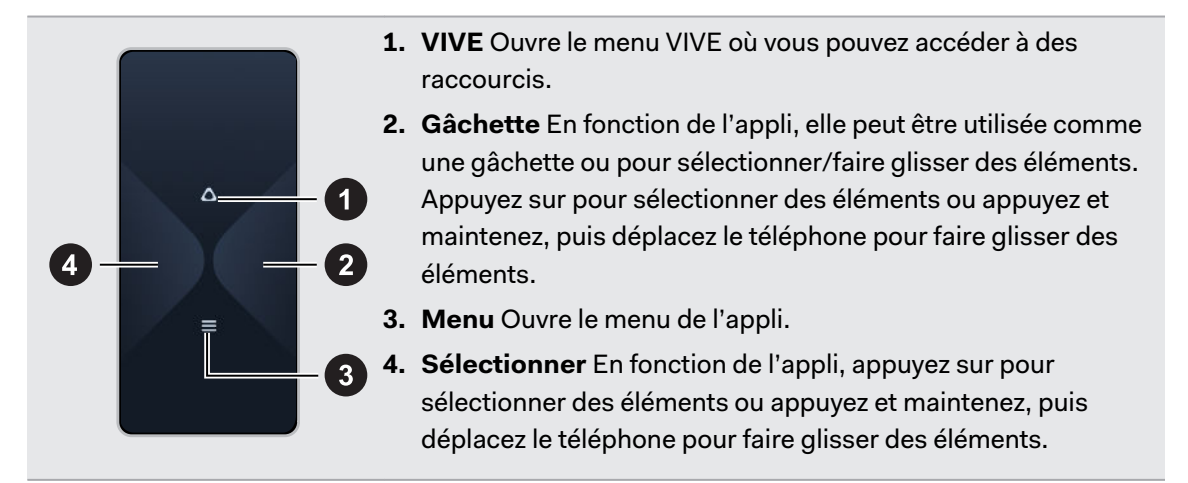

- § En VR, regardez votre main qui tient le téléphone pour voir la disposition du contrôleur. Vous pouvez également voir un retour visuel quand vous appuyez sur l'écran du téléphone.
	- § Pour fermer l'application en cours et revenir à l'accueil, ouvrez le menu VIVE, pointez le faisceau sur l'image de l'accueil, puis sélectionnez **Retour à l'accueil**.

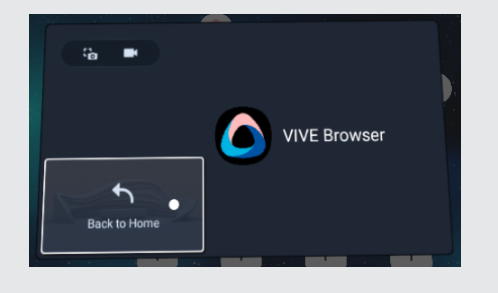

#### **Gestes tactiles**

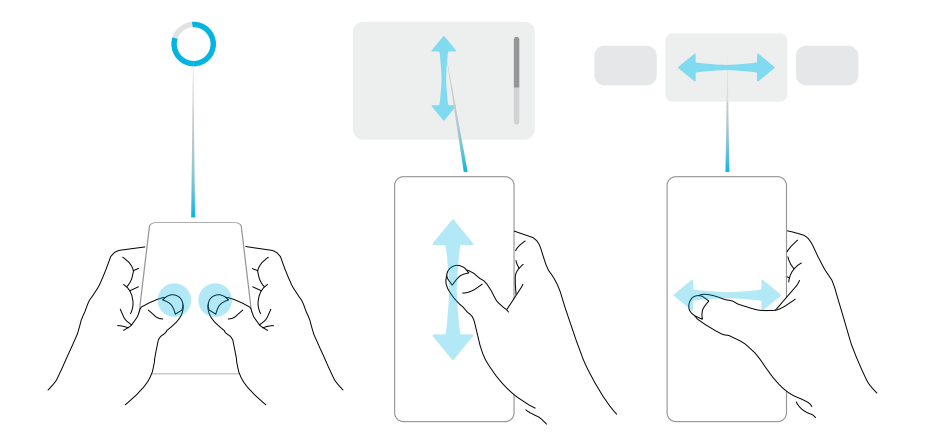

- § Pointez votre téléphone vers l'avant et tenez-le parallèlement au sol, puis appuyez sur l'écran avec deux doigts pendant deux secondes pour recentrer le faisceau. Faites ceci si l'orientation du faisceau est incorrecte ou si vous ne pouvez pas voir le faisceau en VR.
- Balayez verticalement ou horizontalement pour passer d'un écran à l'autre.

### **Désactiver le contrôleur du téléphone**

Le contrôleur du téléphone est automatiquement désactivé quand vous enlevez le VIVE Flow. Si vous devez utiliser votre téléphone pendant l'utilisation du VIVE Flow, désactivez le contrôleur du téléphone. Pour désactiver le contrôleur du téléphone :

§ Sur un téléphone Android, glissez vers le bas depuis le haut de l'écran.

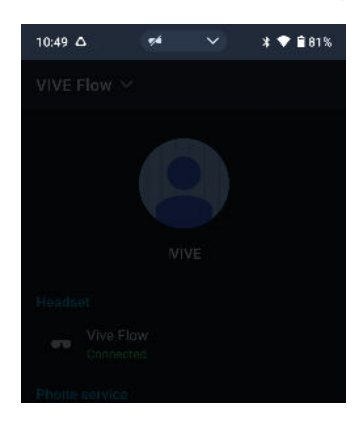

L'écran du téléphone est atténué quand le contrôleur du téléphone est activé.

§ Sur un iPhone, glissez vers le haut depuis le bas de l'écran.

#### **Activer le contrôleur du téléphone**

Pour réactiver le contrôleur :

à

<span id="page-12-0"></span>§ Sur un téléphone Android, glissez vers le bas pour ouvrir le panneau des notifications, puis appuyez sur **Contrôleur du téléphone désactivé : Appuyer ici pour activer**.

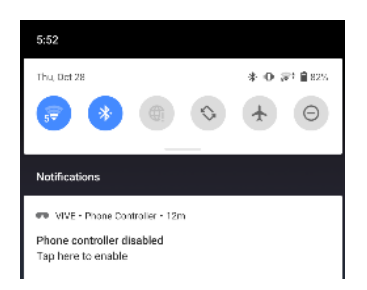

- § Sur un iPhone, faites une des choses suivantes :
	- § Si l'Appli VIVE Flow est l'appli active, mettez simplement le VIVE Flow.
	- § Si l'Appli VIVE Flow n'est pas l'appli active, appuyez dessus dans le Sélecteur d'applis.

# À propos du contrôleur VR

Utilisez le contrôleur VR pour interagir avec les objets en VR.

Si vous n'avez pas de contrôleur VR, vous pouvez utiliser votre téléphone comme contrôleur. Voir [À propos du contrôleur du téléphone à la page 11](#page-10-0) pour des détails.

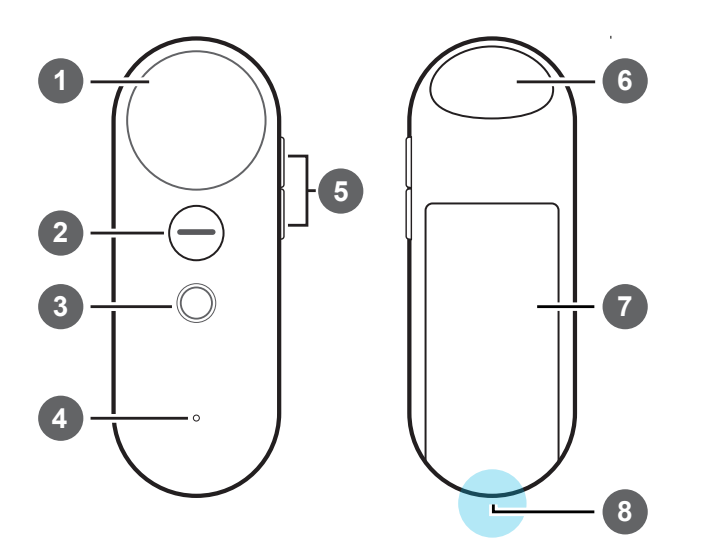

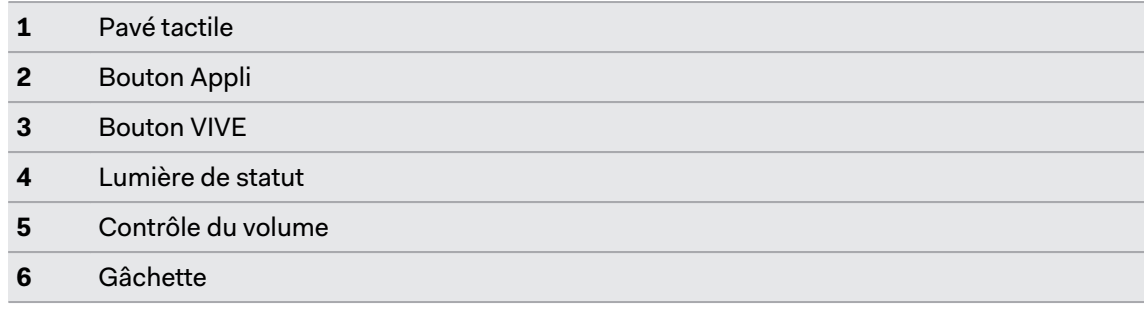

<span id="page-13-0"></span>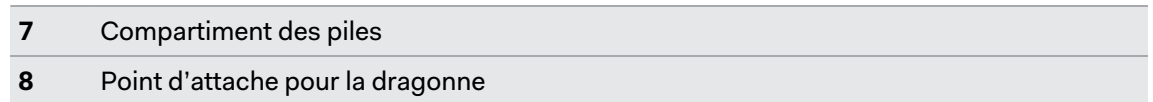

Pour plus d'informations sur comment utiliser le contrôleur VR, consultez le Guide de mise en route rapide dans la boîte du contrôleur VR.

# Configurer le VIVE Flow avec l'Appli VIVE ou l'Appli VIVE Flow

Configurez le VIVE Flow en utilisant votre téléphone avec l'Appli VIVE ou l'appli VIVE Flow. Vous commencerez à configurer le VIVE Flow sur votre téléphone, puis vous terminerez la configuration sur les lunettes VR.

- **1.** Sur votre téléphone, téléchargez et installez l'Appli VIVE ou l'appli VIVE Flow.
	- § Sur un téléphone Android, obtenez-la depuis <https://www.vive.com/setup/flow>ou recherchez **VIVE** sur Google Play Store.
	- § Sur un iPhone, recherchez **VIVE Flow** sur App Store.

Si vous utilisez un iPhone, assurez-vous que le logiciel VIVE Flow prend en charge la  $\sqrt{10}$ connexion à un iPhone. Voir [Pourquoi le VIVE Flow ne peut-il pas se connecter à mon iPhone ?](#page-49-0) [à la page 50](#page-49-0).

- **2.** En fonction de votre téléphone, ouvrez l'Appli VIVE ou l'Appli VIVE Flow.
- **3.** Dans l'écran Bienvenue, appuyez sur **VIVE Flow**.

Si vous utilisez un iPhone, passez à l'étape 4.

**4.** Appuyez sur **Démarrer**. L'appli vous guidera dans la configuration de ce qui suit :

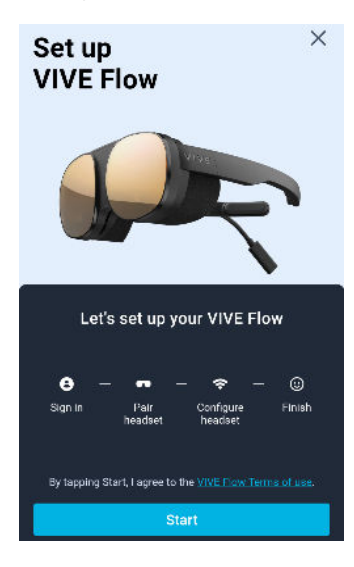

- **5.** Suivez les instructions sur votre téléphone et vos lunettes VR pour configurer VIVE Flow. Quelques éléments à prendre en compte lors de la configuration :
	- § Gardez le VIVE Flow et votre téléphone à proximité.
	- § Lorsque le téléphone essaie de s'associer avec le VIVE Flow, cela peut prendre environ 20 secondes ou plus pour que le téléphone trouve le VIVE Flow. Soyez patient.
	- § Lors de l'association du VIVE Flow au téléphone, si le nom de l'appareil sur le VIVE Flow est différent de celui sur le téléphone, appuyez sur **Afficher plus**. Recherchez votre VIVE Flow dans la liste.
	- § L'Appli VIVE nécessite les autorisations du téléphone pour que vous puissiez profiter de toutes les fonctionnalités des lunettes VR. Dans l'étape où il vous est demandé d'accorder des autorisations, après avoir appuyé sur **Accorder** dans chaque case, vous serez guidé sur ce qu'il faut activer. Après avoir accordé l'autorisation, appuyez sur la flèche retour jusqu'à ce que vous reveniez à l'Appli VIVE.

Accorder des autorisations ne concerne que les téléphones Android.

- § Quand vous utilisez un contrôleur du téléphone, VIVE Flow ne peut se connecter qu'à un réseau Wi-Fi® prenant en charge le Wi-Fi 802.11 a/ac/n (bande 5 GHz). Assurezvous que votre routeur Wi-Fi ou le point d'accès Wi-Fi de votre téléphone est réglé sur la bande 5 GHz. Pour savoir comment régler le point d'accès Wi-Fi de votre téléphone sur 5 GHz, voir [Pourquoi le VIVE Flow ne trouve-t-il pas mon téléphone](#page-37-0) [comme point d'accès Wi-Fi ? à la page 38.](#page-37-0) Pour savoir comment régler votre routeur Wi-Fi sur la bande 5 GHz, consultez son guide d'utilisation.
- Lors du processus de configuration sur le VIVE Flow, notez la position du bouton Casque, car vous devrez appuyer dessus pour passer à l'étape suivante. Voir [À](#page-5-0) [propos du VIVE Flow à la page 6.](#page-5-0)

<span id="page-15-0"></span>Si vous avez des difficultés pour associer le VIVE Flow avec votre téléphone, assurez-vous que le VIVE Flow est connecté à une source d'alimentation et près de votre téléphone.

### Configurer le VIVE Flow avec le contrôleur VR

Vous pouvez utiliser le contrôleur VR pour configurer le VIVE Flow.

Si vous n'avez pas de contrôleur VR, consultez le site Web des accessoires VIVE dans votre région et voyez si le contrôleur VR est disponible.

Assurez-vous d'avoir inséré les piles dans le contrôleur VR avant de configurer le VIVE Flow.

- **1.** Connectez le VIVE Flow à une source d'alimentation. Voir [Se connecter à une source](#page-7-0) [d'alimentation à la page 8](#page-7-0).
- **2.** Mettez le VIVE Flow, puis appuyez et maintenez le bouton du casque jusqu'à ce que la barre de progression soit pleine. Voir [À propos du VIVE Flow à la page 6](#page-5-0) pour voir l'emplacement du bouton du casque.
- **3.** Bougez votre tête et dirigez le faisceau vers la langue que vous voulez utiliser.
- **4.** Passez en revue le tutoriel sur le matériel. Quand vous arrivez à l'étape **Sélectionner un mode de configuration**, sélectionnez **Configuration générale**.
- **5.** Suivez les instructions sur le VIVE Flow. Assurez-vous de pouvoir atteindre facilement le contrôleur VR, car vous devrez l'utiliser pendant la configuration du VIVE Flow.

### Se connecter à votre Compte HTC

Connectez-vous pour bénéficier d'une expérience et d'une assistance optimales. La meilleure façon de se connecter est avec l'Appli VIVE, mais vous pouvez également vous connecter en VR.

- Si vous n'avez pas de Compte HTC, nous vous recommandons d'en créer un d'abord sur votre W) ordinateur. Dans votre navigateur Web, allez sur [http://www.viveport.com/,](http://www.viveport.com/) puis cliquez sur **Connexion** dans le coin supérieur droit.
	- **1.** Depuis l'accueil, sélectionnez **Profil**.
	- **2.** Saisissez votre nom d'utilisateur et mot de passe, puis sélectionnez **Connexion**.

# <span id="page-16-0"></span>Télécharger des titres gratuits sur le VIVE Flow

Des titres gratuits peuvent être disponibles pour être téléchargés sur votre VIVE Flow.

- **1.** Pour vérifier s'il y a des titres gratuits, sélectionnez **Bibliothèque** dans l'accueil.
- **2.** Sélectionnez  $\overline{\bullet}$  > **Non installé**.

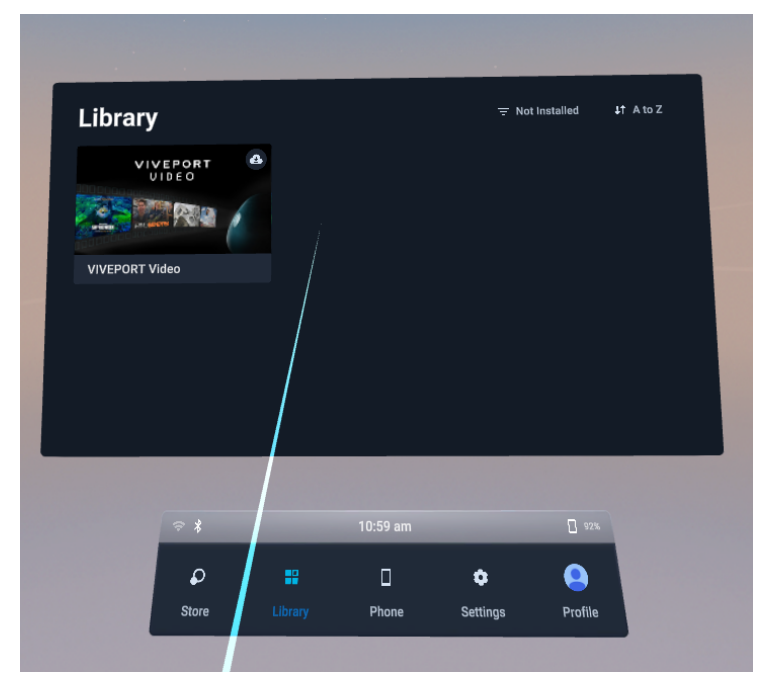

- **3.** Sélectionnez un titre gratuit pour le télécharger et l'installer.
- **4.** Pour revenir aux titres installés dans la bibliothèque VR, sélectionnez  $\overline{\bullet}$  > Installé.

## Obtenir des titres depuis VIVEPORT VR

VIVEPORT™ VR offre aux utilisateurs un moyen pratique d'accéder aux nouveaux titres et autres contenus.

Avant d'acheter, vous pouvez parcourir les titres dans VIVEPORT VR depuis vos lunettes VR.

Accédez à VIVEPORT VR en sélectionnant **Magasin** dans l'accueil.

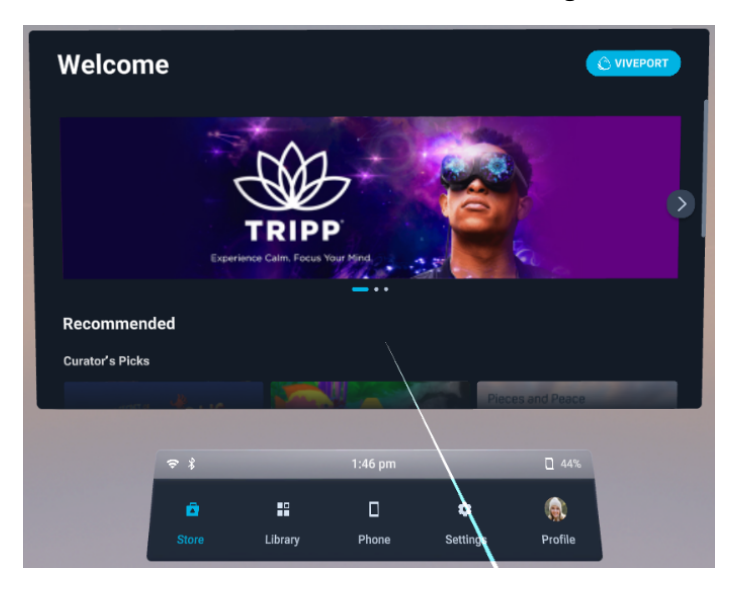

# <span id="page-18-0"></span>**Obtenir le maximum de vos lunettes VR**

### Connexion à un réseau Wi-Fi

Il est facile de se connecter à Wi-Fi à l'aide de l'Appli VIVE ou pendant le processus de configuration, mais vous pouvez également ajouter ou changer des réseaux depuis les Paramètres.

Quand vous utilisez un contrôleur du téléphone avec le VIVE Flow, le VIVE Flow ne peut se  $\bigcirc$ connecter qu'à un réseau Wi-Fi prenant en charge le Wi-Fi 802.11 a/ac/n (bande 5 GHz). Assurez-vous que votre routeur Wi-Fi ou le point d'accès Wi-Fi de votre téléphone est réglé sur la bande 5 GHz. Pour savoir comment régler le point d'accès Wi-Fi de votre téléphone sur 5 GHz, voir [Pourquoi le VIVE Flow ne trouve-t-il pas mon téléphone comme point d'accès Wi-](#page-37-0)[Fi ? à la page 38.](#page-37-0) Pour savoir comment régler votre routeur Wi-Fi sur la bande 5 GHz, consultez son guide d'utilisation.

- **1.** Si vous exécutez actuellement une appli, appuyez sur le bouton **VIVE** du contrôleur, puis sélectionnez **Retour à l'accueil**.
- **2.** Depuis l'accueil, sélectionnez **Paramètres**.
- **3.** Dans **Connectivité**, sélectionnez **Wi-Fi**.
- **4.** Choisissez un réseau Wi-Fi à ajouter dans la liste. Si votre réseau est masqué, ajoutez-le manuellement en sélectionnant **Ajouter un réseau** en bas de la liste.
- **5.** Si vous vous connectez à ce réseau pour la première fois, entrez vos informations de réseau.
- § Pour certains réseaux Wi-Fi publics, comme ceux des hôtels ou des aéroports, vous devrez ouvrir un navigateur Web pour vous connecter au réseau Wi-Fi. En VR, ouvrez le Navigateur VIVE, puis allez sur n'importe quel site Web. Le Navigateur VIVE vous redirigera vers la page de connexion où vous pourrez saisir les informations d'identification requises pour vous connecter.
	- § Vous pouvez également utiliser l'Appli VIVE ou l'Appli VIVE Flow pour configurer le Wi-Fi pour VIVE Flow. Dans l'appli, appuyez sur votre VIVE Flow sous Casque, puis appuyez sur **Wi-Fi du casque**.

# <span id="page-19-0"></span>Changer la taille des limites

Le système de limites s'active automatiquement quand vous vous approchez du bord de votre espace de jeux pour assurer votre sécurité. Si vous avez beaucoup plus d'espace libre pour votre espace de jeux, vous pouvez changer la taille des limites.

- **1.** Si vous exécutez actuellement une appli, appuyez sur le bouton **VIVE** du contrôleur, puis sélectionnez **Retour à l'accueil**.
- **2.** Depuis l'accueil, sélectionnez **Paramètres**.
- **3.** Dans **Limite**, sélectionnez la taille souhaitée dans Taille des limites.

# Activer le Mode Confort des yeux

Réduisez la fatigue oculaire numérique en activant le Mode Confort des yeux pendant l'utilisation du VIVE Flow. Quand vous utilisez le VIVE Flow la nuit, activer le Mode Confort des yeux peut également vous aider à mieux dormir.

- **1.** Si vous exécutez actuellement une appli, appuyez sur le bouton **VIVE** du contrôleur, puis sélectionnez **Retour à l'accueil**.
- **2.** Depuis l'accueil, sélectionnez **Paramètres**.
- **3.** Sélectionnez **Général**, puis sélectionnez le commutateur **Activé/Désactivé** de Mode Confort des yeux pour l'activer.
- **4.** Faites glisser le curseur **Intensité** jusqu'au niveau souhaité.

# Changer la manière préférée de tenir le téléphone ou le contrôleur VR

Changer la manière préférée de tenir votre contrôleur du téléphone ou contrôleur VR change l'angle du faisceau émis par le contrôleur.

- **1.** Si vous exécutez actuellement une appli, appuyez sur le bouton **VIVE** du contrôleur, puis sélectionnez **Retour à l'accueil**.
- **2.** Depuis l'accueil, sélectionnez **Paramètres**.
- **3.** Dans **Contrôleur**, choisissez comment vous voulez tenir votre téléphone ou contrôleur VR.

## <span id="page-20-0"></span>Suivi des mains

 $\bullet$ 

La fonction de suivi des mains, actuellement en bêta, vous permet d'utiliser vos mains comme contrôleurs avec le VIVE Flow.

La fonction de suivi des mains est incluse dans le SDK VIVE Wave. Les développeurs peuvent ajouter la prise en charge du suivi des mains aux applis VR pour offrir une expérience VR plus immersive.

- **1.** Allez à **Paramètres Entrée** et activez **Suivi des mains (BÊTA)**.
- **2.** Placez le contrôleur sur une surface plane et placez vos mains devant le casque. Une image 3D de vos mains et un curseur correspondant apparaîtront devant vous.

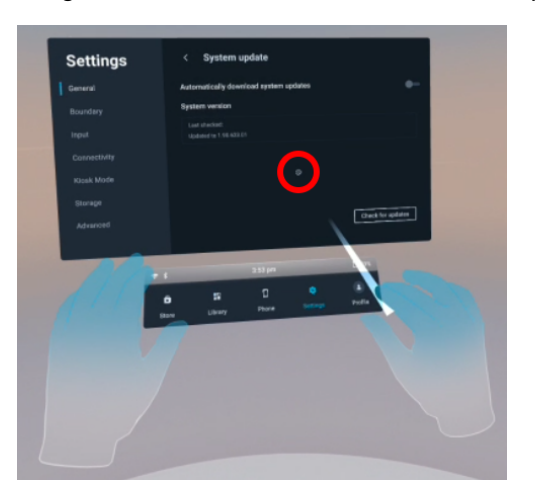

**3.** Vous pouvez utiliser les gestes des mains suivant :

#### § **Pincez pour sélectionner**

Avec la paume de votre main tournée vers l'extérieur, déplacez votre main pour positionner le curseur, et pincez votre pouce et votre index ensemble pour sélectionner.

§ **Pincez et maintenez pour faire défiler**

Avec la paume de votre main tournée vers l'extérieur, pincez et faites glisser pour faire défiler les pages ou déplacer les curseurs.

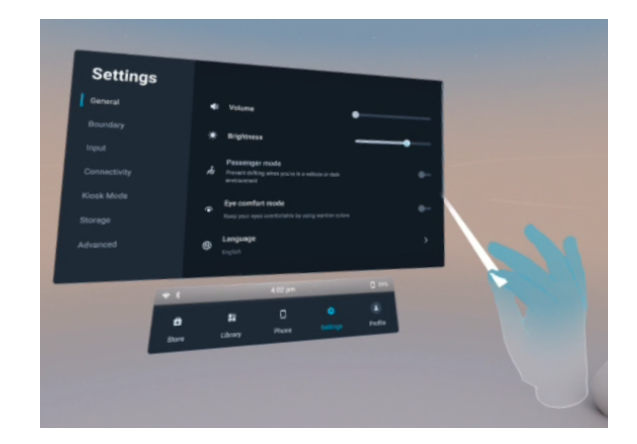

#### § **Pincez vers l'intérieur pour ouvrir le Menu VIVE**

Avec la paume de votre main droite tournée vers l'intérieur, pincez vos doigts ensemble pour ouvrir le Menu VIVE. Utilisez le même geste pour fermer le menu.

<span id="page-21-0"></span>Quand vous pincez vos doigts ensemble, vérifiez que vous voyez le logo VIVE™.

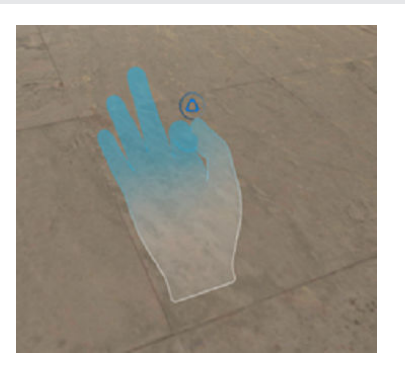

- § Pour recommencer à utiliser le téléphone ou le contrôleur VR, il suffit de le ramasser.
	- § Pour passer le faisceau à votre autre main, pincez ensemble le pouce et l'index de la main que vous voulez utiliser.

### Activer le mode passager

W

Quand vous utilisez le VIVE Flow dans un véhicule en mouvement ou dans un environnement sombre, activez le mode Passager pour éviter toute dérive.

- **1.** Si vous exécutez actuellement une appli, appuyez sur le bouton **VIVE** du contrôleur, puis sélectionnez **Retour à l'accueil**.
- **2.** Depuis l'accueil, sélectionnez **Paramètres**.
- **3.** Dans **Général**, appuyez sur le commutateur **Activé/Désactivé** du mode Passager pour l'activer.

Vous pouvez également activer ou désactiver le mode passager en ouvrant l'Appli VIVE ou l'Appli VIVE Flow, en appuyant sur votre VIVE Flow sous Casque, puis en appuyant sur le commutateur **Activé/Désactivé** du mode passager.

# <span id="page-22-0"></span>Diffuser votre téléphone en miroir sur VIVE Flow

Vous pouvez diffuser en miroir ce qui est sur l'écran du téléphone dans le VIVE Flow. Profitez des applis et regardez vos émissions préférées sur un grand écran personnel en VR.

- $\Phi$ § La mise en miroir du téléphone n'est disponible que lors de l'utilisation des téléphones Android.
	- § Votre téléphone doit prendre en charge Miracast™ afin de diffuser en miroir l'écran de votre téléphone sur le VIVE Flow.
	- § Assurez-vous que votre téléphone est déverrouillé et que l'écran est allumé.
	- **1.** Depuis l'accueil, sélectionnez **Téléphone Allons-y**.

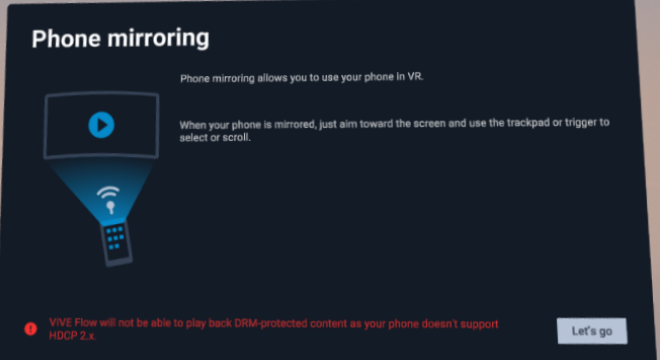

L'écran de votre téléphone apparaîtra alors en VR.

Si vous utilisez le contrôleur VR et que vous n'avez pas associé le VIVE Flow à votre téléphone auparavant, vous verrez **Associer le téléphone** au lieu de **Allons-y**. Sélectionnez **Associer le téléphone**, puis suivez les étapes dans [Configurer le VIVE Flow avec l'Appli VIVE ou l'Appli](#page-13-0) [VIVE Flow à la page 14.](#page-13-0) Quand vous arrivez à l'étape où vous devez entrer le code d'association, entrez le code d'association que vous voyez sur le VIVE Flow.

- **2.** Vous pouvez :
	- § Pointez le faisceau sur l'écran du téléphone pour interagir avec votre téléphone, par exemple en sélectionnant une appli pour l'ouvrir.
	- Lisez des vidéos et regardez-les sur votre grand écran personnel en VR.

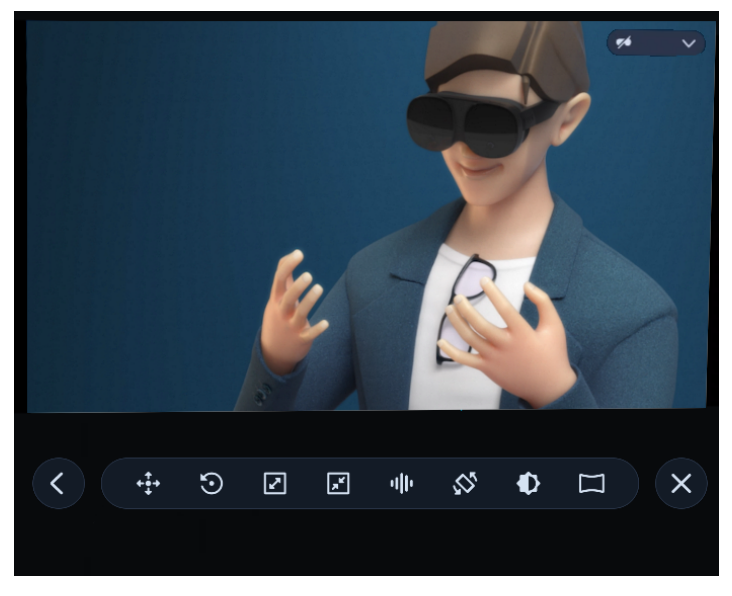

§ Utilisez la barre d'outils pour gérer l'expérience de la mise en miroir du téléphone.

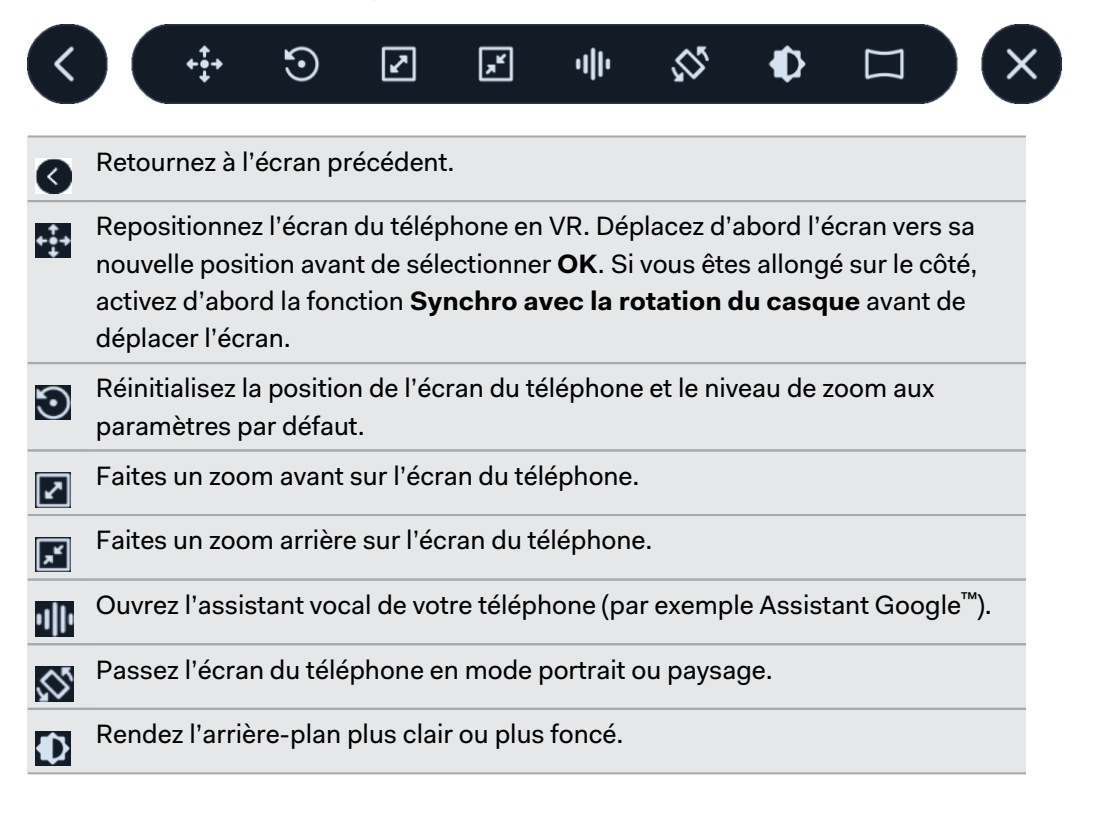

Lorsque vous regardez des vidéos en plein écran, passez d'un écran plat à un écran incurvé.

Quittez la mise en miroir du téléphone.

- <span id="page-24-0"></span>§ Si vous ne voyez pas la barre d'outils, appuyez sur l'écran de votre téléphone ou déplacez votre téléphone d'un côté à l'autre. Si vous utilisez un contrôleur VR, déplacez le contrôleur d'un côté à l'autre.
	- § Pointez le faisceau sur un bouton de la barre d'outils pour voir ce qu'il fait.
	- Lorsque vous utilisez une appli en plein écran et en orientation paysage, sélectionnez < dans la barre d'outils pour quitter le mode plein écran.
	- § Assurez-vous que le son de votre téléphone n'est pas coupé.

## Prendre des captures d'écran et des enregistrements de l'écran

Les captures d'écran et les enregistrements vidéo permettent de sauvegarder des moments en VR pour les revoir ou les partager. Pour prendre des captures d'écran et des enregistrements de l'écran :

- **1.** Sur le contrôleur, appuyez sur le bouton **VIVE**.
- **2.** Faites l'une des choses suivantes :
	- Sélectionnez **ig** pour prendre une capture d'écran fixe.
	- Sélectionnez pour enregistrer la vidéo de votre écran VR et l'audio de votre microphone.

Le VIVE Flow décompte rapidement à partir de 3, puis lance votre capture.

**3.** Pour les enregistrements de l'écran, vous pouvez arrêter le processus de capture en sélectionnant **Arrêter l'enregistrement**. Si vous avez choisi la capture vidéo, celle-ci se poursuivra jusqu'à ce que vous l'arrêtiez ou que votre VIVE Flow n'ait plus d'espace de stockage.

Les captures sont stockées sur votre VIVE Flow.

W

- Prenez une capture d'écran rapide en appuyant les boutons Casque et Volume -.
- § Effectuez des enregistrements d'écran rapides en appuyant les boutons Casque et Volume +. Appuyez à nouveau les mêmes boutons pour arrêter l'enregistrement.
- § Les captures d'écran et les enregistrements de l'écran peuvent être désactivés dans certaines applis.

# <span id="page-25-0"></span>Copier des captures d'écran et des enregistrements d'écran sur votre ordinateur

Copiez vos captures d'écran et vos enregistrements d'écran du VIVE Flow sur votre ordinateur.

Voici comment copier des fichiers du VIVE Flow vers un ordinateur Windows® :

- **1.** Connectez une extrémité du câble USB de type C au câble de raccordement USB sur le VIVE Flow et l'autre extrémité à votre ordinateur.
- **2.** Mettez votre VIVE Flow.
- **3.** Dans la boîte de dialogue Choisir le mode USB, sélectionnez **Transfert de fichier**.
- **4.** Enlevez votre VIVE Flow.
- **5.** Sur votre ordinateur, ouvrez une application de gestion de fichiers comme l'Explorateur de fichiers, puis cliquez sur **VIVE Flow**.
- **6.** Cliquez sur **Mémoire partagée interne**. Vous trouverez les captures d'écran dans **Images Captures d'écran** et les enregistrements d'écran dans le dossier **Films**.
- **7.** Ouvrez le dossier à partir duquel vous voulez copier les fichiers. Sélectionnez les fichiers, puis copiez-les dans un dossier de votre ordinateur.
- **8.** Une fois terminé, déconnectez le VIVE Flow de l'ordinateur.

Pour copier des fichiers depuis les lunettes VR vers un ordinateur Mac, utilisez un outil de transfert de fichiers tel que Android File Transfer. Allez à [android.com/filetransfer/](http://android.com/filetransfer/) pour télécharger et apprendre à utiliser Android File Transfer.

# Copier des fichiers de votre ordinateur vers le VIVE Flow

Copiez des fichiers tels que des photos et des vidéos de votre ordinateur vers le VIVE Flow.

Voici comment copier des fichiers d'un ordinateur Windows vers le VIVE Flow.

- **1.** Connectez une extrémité du câble USB de type C à un port USB sur votre ordinateur et l'autre extrémité au VIVE Flow.
- **2.** Mettez votre VIVE Flow.
- **3.** Dans la boîte de dialogue Choisir le mode USB, sélectionnez **Transfert de fichier**.
- **4.** Enlevez votre VIVE Flow.
- **5.** Sur votre ordinateur, ouvrez une application de gestion de fichiers telle que l'Explorateur de fichiers, puis ouvrez le dossier depuis lequel vous souhaitez copier des fichiers.
- **6.** Sélectionnez les fichiers, puis copiez-les dans **Mémoire partagée interne** sur le VIVE Flow, que vous trouverez dans l'Explorateur de fichiers.
- **7.** Une fois terminé, déconnectez le VIVE Flow de l'ordinateur.

Pour copier des fichiers depuis un ordinateur Mac vers le VIVE Flow, utilisez un outil de transfert de fichiers tel que Android File Transfer. Allez à [android.com/filetransfer/](http://android.com/filetransfer/) pour télécharger et apprendre à utiliser Android File Transfer.

# <span id="page-26-0"></span>Parcourir les fichiers d'une clé USB

Affichez des photos et des vidéos et installez des fichiers APK d'applis depuis une clé USB.

- $\frac{1}{2}$  vous avez besoin d'un dongle USB de type C, d'une source d'énergie telle qu'un powerbank.
	- § Le dongle USB de type C doit avoir un port qui prend en charge l'alimentation électrique et un autre port qui prend en charge le transfert de données.
	- Le clé USB doit être formaté au format **FAT32**.

Voici comment parcourir les fichiers d'une clé USB en utilisant le VIVE Flow.

- **1.** Copiez les fichiers que vous voulez parcourir sur le VIVE Flow sur la clé USB.
- **2.** Connectez votre clé USB au port du dongle qui prend en charge le transfert de données.
- **3.** Connectez la source d'alimentation au port du dongle qui prend en charge l'alimentation électrique.
- **4.** Connectez le câble USB de type C du dongle au câble de la prise USB de type C sur le VIVE Flow.

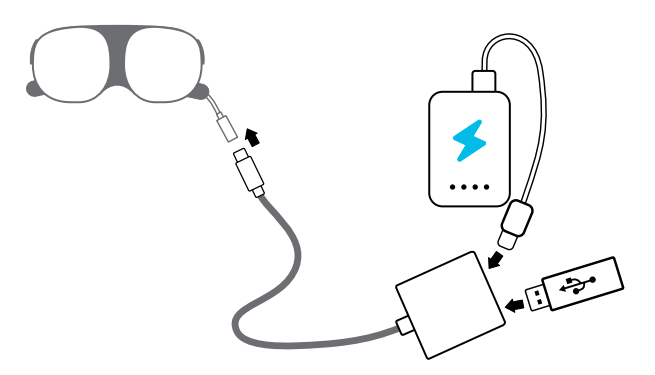

- **5.** Mettez le VIVE Flow.
- **6.** Depuis l'accueil, sélectionnez **Paramètres Mémoire**.

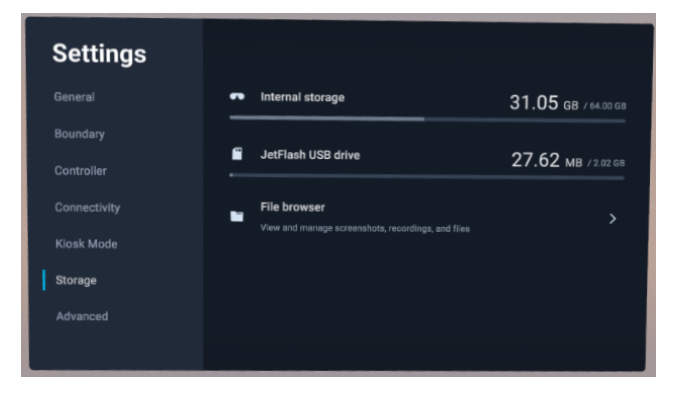

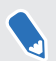

Vous verrez votre clé USB sous **Mémoire interne**. Si vous ne voyez pas votre clé USB, essayez de la brancher à nouveau sur le dongle.

- <span id="page-27-0"></span>**7.** Sélectionnez **Navigateur de fichiers**, puis sélectionnez le dossier que vous voulez parcourir sur votre lecteur USB.
- **8.** Faites une des choses suivantes :
	- Sélectionnez un fichier image ou vidéo pour l'afficher.
	- Sélectionnez un fichier APK d'appli pour l'installer sur le VIVE Flow.

# Lecture de vidéos depuis le stockage local

Vous pouvez lire les vidéos du stockage local du VIVE Flow via **[VIVEPORT Vidéo](https://service.viveport.com/hc/en-us/articles/360025800592-What-is-VIVEPORT-VIDEO-and-what-does-it-include-)**, qui prend en charge la lecture de vidéos standard (ou plates), en 3D stéréoscopique et à 180 ou 360 degrés. Les formats de fichiers pris en charge comprennent : **.mp4**, **.mkv** et **.webm**.

L'appli **VIVEPORT Vidéo** sur le VIVE Flow peut être utilisée pour lire des vidéos depuis le stockage local. Vous pouvez ajouter des vidéos au stockage local manuellement en les copiant de votre ordinateur vers le VIVE Flow. Pour des détails, voir [Copier des fichiers de votre](#page-25-0) [ordinateur vers le VIVE Flow à la page 26.](#page-25-0)

- **1.** Si vous exécutez actuellement une appli, appuyez sur le bouton **VIVE** du contrôleur, puis sélectionnez **Retour à l'accueil**.
- **2.** Depuis l'accueil, allez à la **Bibliothèque** et lancez **VIVEPORT Vidéo**.

Si vous ne voyez pas **VIVEPORT Vidéo** dans la **Bibliothèque**, vous devrez la télécharger et l'installer à l'aide de l'appli **VIVEPORT VR**.

- **3.** Sélectionnez le dossier qui contient la vidéo que vous voulez lire.
- **4.** Pointez la vidéo que vous voulez lire et appuyez sur la Gâchette pour l'ouvrir.
- **5.** Pendant la lecture de la vidéo, vous pouvez :
	- Lisez ou mettez en pause la vidéo à l'aide des commandes de lecture.
	- Activez ou désactivez le mini-navigateur.
	- § Ajustez les **Paramètres visuels** (sous les commandes de lecture) pour pouvoir regarder la vidéo en vue à 180 ou 360 degrés, en une courbe ou un affichage à plat, etc.
	- § Ajoutez des sous-titres en sélectionnant **Sélectionner audio et sous-titres** (l'icône de message avec 3 points), sous les commandes de lecture et en choisissant un fichier de sous-titres associé à la vidéo.
	- § Réglez les **Paramètres** généraux tels que la lecture auto et la lecture en boucle des vidéos.
	- § Sélectionnez **Déplacer et Redimensionner**, puis procédez d'une des manières suivantes :
		- § **Déplacer :** Appuyez et maintenez la Gâchette, puis faites glisser l'écran pour le repositionner.
		- § **Redimensionner :** Sélectionnez les boutons plus et moins ou faites glisser le curseur pour régler le niveau de zoom.

Vous pouvez également lire des vidéos normales directement dans le **Navigateur de fichiers**. Copiez les vidéos dans le dossier Téléchargements du VIVE Flow pour y accéder dans le

<span id="page-28-0"></span>**Navigateur de fichiers**. Voir [Copier des fichiers de votre ordinateur vers le VIVE Flow à la page](#page-25-0) [26.](#page-25-0)

### Diffuser votre écran

Vous pouvez partager ce que vous voyez en VR avec un appareil externe, sans fil et en temps réel. Votre vue en VR apparaîtra sur l'appareil de votre choix, ce qui vous permettra de partager votre expérience VR ou de regarder les expériences VR des autres.

VIVE Flow prend en charge la connexion à des appareils Miracast sur la bandes 5 GHz.

- **1.** Sur le contrôleur, appuyez sur le bouton **VIVE**.
- **2.** Sélectionnez **Diffuser**.
- **3.** Choisissez un appareil vers lequel diffuser. Si votre appareil n'est pas dans la liste, vérifiez qu'il est configuré pour recevoir une diffusion entrante.
- § La diffusion d'écran s'interrompt automatiquement quand vous accédez à certains types d'informations personnelles, comme les écrans de mot de passe. La diffusion d'écran peut également être désactivée dans certaines applis.
	- § La diffusion d'écran n'est pas prise en charge en mode Téléphone. Voir [Diffuser votre](#page-22-0) [téléphone en miroir sur VIVE Flow à la page 23.](#page-22-0)

## Voir l'environnement réel (relais)

Avec à la fonction relais du VIVE Flow, vous pouvez voir votre environnement réel sans enlever les lunettes VR.

Appuyez le bouton Casque deux fois pour voir votre environnement réel en noir et blanc. Pour retourner en VR, appuyez à nouveau deux fois sur le bouton Casque.

## Associer le VIVE Flow à un autre téléphone

Vous pouvez associer le VIVE Flow à plusieurs téléphones si c'est un appareil partagé.

- **1.** Si vous exécutez actuellement une appli, appuyez sur le bouton **VIVE** du contrôleur, puis sélectionnez **Retour à l'accueil**.
- **2.** Depuis l'accueil, sélectionnez **Paramètres**.
- <span id="page-29-0"></span>**3.** Sélectionnez **Connectivité Association du téléphone (appli VIVE)**.
- **4.** Sur le téléphone que vous voulez connecter au VIVE Flow, suivez les étapes dans [Configurer le VIVE Flow avec l'Appli VIVE ou l'Appli VIVE Flow à la page 14.](#page-13-0)

Après la connexion du nouveau téléphone au VIVE Flow, vous verrez un message **Connexion impossible** sur le téléphone qui était précédemment connecté au VIVE Flow. Appuyez sur **OK** pour fermer le message. Vous pouvez toujours reconnecter le téléphone au VIVE Flow la prochaine fois. Pour apprendre comment reconnecter, voir Basculer entre les téléphones associés ou le contrôleur VR à la page 30.

- Un seul téléphone peut être connecté au VIVE Flow à la fois.
- Le VIVE Flow ne peut se reconnecter automatiquement qu'avec le dernier téléphone connecté.
- § Si vous ne pouvez pas reconnecter le téléphone au VIVE Flow, voir [Pourquoi ne puis-je pas](#page-41-0) [reconnecter mon téléphone avec le VIVE Flow ? à la page 42](#page-41-0).

# Basculer entre les téléphones associés ou le contrôleur VR

Si votre VIVE Flow est associé à plusieurs téléphones ou au contrôleur VR, vous pouvez passer de l'un à l'autre sur le VIVE Flow.

- **1.** Lorsque vous portez le VIVE Flow, appuyez et maintenez les boutons Volume + et Volume jusqu'à ce que la fenêtre **Changer de contrôleur** s'ouvre.
- **2.** Faites une des choses suivantes :
	- Sélectionnez le téléphone que vous voulez utiliser avec le VIVE Flow.
	- § Assurez-vous que votre contrôleur VR est à proximité, puis sélectionnez **Changer maintenant** pour le connecter au VIVE Flow.
- § Si vous ne voyez pas le téléphone vers lequel vous voulez basculer, voir [Pourquoi ne puis-je](#page-41-0) [pas reconnecter mon téléphone avec le VIVE Flow ? à la page 42](#page-41-0).
	- § Si le VIVE Flow est associé à plus d'un téléphone, sélectionnez **Basculer au contrôleur VR** pour associer le contrôleur VR au VIVE Flow.
- **3.** Si vous avez choisi de basculer à un téléphone, ouvrez l'Appli VIVE sur le téléphone que vous avez sélectionné.
- **4.** Sous Casque, appuyez sur VIVE Flow.

W)

Vous pouvez également changer le type d'entrée du casque en contrôleur du téléphone ou en contrôleur VR. Allez à **Paramètres Contrôleur**, puis sélectionnez le commutateur d'entrée du contrôleur en haut à droite.

# <span id="page-30-0"></span>Configurer holoride sur le VIVE Flow

holoride™ synchronise la VR avec les mouvements physiques de votre véhicule pour créer des expériences en voiture immersives.

Vous aurez besoin d'un véhicule et d'un boîtier de commande compatibles pour utiliser holoride.

- **1.** Connectez le VIVE Flow à une source d'alimentation. Voir [Se connecter à une source](#page-7-0) [d'alimentation à la page 8](#page-7-0).
- **2.** Mettez le VIVE Flow, puis appuyez et maintenez le bouton du casque jusqu'à ce que la barre de progression soit pleine. Voir [À propos du VIVE Flow à la page 6](#page-5-0) pour voir l'emplacement du bouton du casque.
- **3.** Bougez votre tête et dirigez le faisceau vers la langue que vous voulez utiliser.
- **4.** Passez en revue le tutoriel sur le matériel. Quand vous arrivez à l'étape **Sélectionner un mode de configuration**, sélectionnez **mode holoride**.
- **5.** Suivez les instructions sur le VIVE Flow. Assurez-vous de pouvoir atteindre facilement le boîtier de commande, car vous en avez besoin pour configurer holoride sur le VIVE Flow.

Pour plus de détails sur comment utiliser holoride, allez à [https://holoride.com/faq.](https://holoride.com/faq)

### Basculer en mode holoride

Voici comment accéder au mode holoride sur le VIVE Flow.

Assurez-vous que le boîtier de commande associé au VIVE Flow est à proximité avant  $\Phi$ d'accéder au **mode holoride**. Vous en aurez besoin pour configurer et utiliser holoride.

- **1.** Lorsque vous portez le VIVE Flow, appuyez et maintenez le bouton du casque jusqu'à ce qu'un menu apparaisse.
- **2.** Sur le menu, sélectionnez **mode holoride**.
- **3.** Si vous n'avez pas encore configuré holoride, il vous sera demandé de le faire.

Pour quitter le mode holoride, appuyez et maintenez le bouton du casque, puis sélectionnez **Quitter le mode holoride**.

Assurez-vous que le téléphone ou le contrôleur VR qui est associé au VIVE Flow est à proximité avant de quitter le mode holoride. Vous aurez besoin de votre téléphone ou de votre contrôleur VR pour interagir en VR après avoir quitté le mode holoride.

# <span id="page-31-0"></span>Associer des appareils Bluetooth

Vous pouvez associer des appareils audio tels que des haut-parleurs ou des écouteurs Bluetooth au VIVE Flow. Voici comment :

- **1.** Si vous exécutez actuellement une appli, appuyez sur le bouton **VIVE** du contrôleur, puis sélectionnez **Retour à l'accueil**.
- **2.** Depuis l'accueil, sélectionnez **Paramètres**.
- **3.** Sélectionnez **Connectivité Bluetooth Associer un nouvel appareil**.
- **4.** Assurez-vous que le Bluetooth est activé et que votre autre appareil est à proximité et en mode association.
- **5.** Sélectionnez votre appareil dans la liste.
- **6.** Si votre appareil utilise un PIN ou un code, tapez le PIN ou vérifiez le code.
- **7.** Sélectionnez **Associer** pour associer votre appareil.

## Configurer et utiliser le mode kiosque

Le mode kiosque est un tableau de bord personnalisé qui permet de contrôler les applis auxquelles un utilisateur peut accéder lorsqu'il utilise le VIVE Flow. Ceci est utile pour les démonstrations, la formation ou certains environnements d'entreprise où le contrôle total du casque pourrait ne pas répondre aux besoins de l'organisation.

Pour configurer et accéder au mode kiosque :

- **1.** Si vous exécutez actuellement une appli, appuyez sur le bouton **VIVE** du contrôleur, puis sélectionnez **Retour à l'accueil**.
- **2.** Depuis l'accueil, sélectionnez **Paramètres**.
- **3.** Sélectionnez **Mode kiosque**.
- **4.** Choisissez les applis, les fonctions et les paramètres qui seront disponibles en mode kiosque.
- § Pour **Affecter des applis**, si **Appli unique** est sélectionné, le VIVE Flow lancera automatiquement l'appli. Si **Plusieurs applis** est sélectionné, le VIVE Flow affiche un écran dans lequel l'utilisateur peut lancer l'appli depuis la bibliothèque et changer certains paramètres.
	- § Pour **Méthode d'interaction**, sélectionnez **Regard** pour permettre aux utilisateurs de sélectionner des éléments dans les applis en dirigeant simplement le faisceau vers eux. L'appli doit prendre en charge le mode Regard.
- **5.** Sélectionnez **Entrer en mode kiosque** pour démarrer le mode kiosque.

Pour quitter le mode kiosque, appuyez et maintenez le bouton du casque jusqu'à ce qu'un menu apparaisse, puis sélectionnez **Quitter le mode kiosque**. Entrez votre code secret si vous en avez un.

# <span id="page-32-0"></span>Désinstaller les applis

Que vous souhaitiez libérer de l'espace ou que vous n'en ayez plus besoin, il est facile de désinstaller les applis.

- **1.** Si vous exécutez actuellement une appli, appuyez sur le bouton **VIVE** du contrôleur, puis sélectionnez **Retour à l'accueil**.
- **2.** Depuis l'accueil, sélectionnez **Paramètres**.
- **3.** Sélectionnez **Mémoire**.

W,

**4.** Mettez l'appli contenu en surbrillance dans la liste en le pointant, puis sélectionnez l'icône **Corbeille**.

Vous pourrez réinstaller les applis plus tard.

## Installer les mises à jour du système et du micrologiciel

Maintenez votre système VIVE Flow et son micrologiciel à jour avec les dernières fonctionnalités ou améliorations. Vos lunettes VR rechercheront périodiquement les mises à jour, ou vous pouvez le faire manuellement. Voici comment :

- **1.** Si vous exécutez actuellement une appli, appuyez sur le bouton **VIVE** du contrôleur, puis sélectionnez **Retour à l'accueil**.
- **2.** Depuis l'accueil, sélectionnez **Paramètres**.
- **3.** Sous **Général**, sélectionnez **Mise à jour du système**.
- **4.** Sélectionnez **Mise à jour** pour lancer le processus de mise à jour.
- § Il est fortement recommandé de brancher le VIVE Flow à un powerbank ou une prise de courant à l'aide d'un adaptateur secteur lors des mises à jour du système et du micrologiciel.
	- § Certaines mises à jour peuvent nécessiter le redémarrage de vos lunettes VR.
	- § Vous pouvez également mettre à jour les lunettes VR via l'Appli VIVE ou l'Appli VIVE Flow. Voir [Installer les mises à jour du système et du micrologiciel depuis l'Appli VIVE ou l'Appli](#page-36-0) [VIVE Flow à la page 37.](#page-36-0)

# <span id="page-33-0"></span>À propos du nettoyage et de la désinfection du VIVE Flow

Gardez le VIVE Flow propre et hygiénique grâce à quelques conseils simples.

#### **Faire**

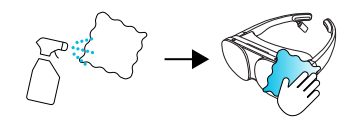

- § Humidifiez un chiffon avec un nettoyant neutre et doux pour essuyer le plastique dur des lunettes VR que vous touchez le plus.
- § L'utilisation d'un nettoyeur UVC est un moyen efficace et recommandé pour décontaminer les casques et les contrôleurs VR. Avant d'utiliser un nettoyeur UVC sur vos appareils VR, assurez-vous de couvrir correctement les verres du casque. La décoloration due à l'exposition aux UV n'est pas couverte par la garantie.

#### **Ne pas faire**

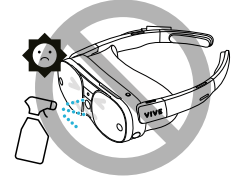

- § Ne vaporisez pas et ne versez pas de liquide directement sur les lunettes VR.
- § N'utilisez pas de liquides ou de solutions de nettoyage sur les verres.
- § N'exposez pas vos lunettes VR à la lumière directe du soleil.
- § N'utilisez pas de solvant volatil tel que l'alcool pour essuyer les coussinets des tempes.
- Ne pas laver le coussin du visage et les coussinets des tempes.
- Ne lavez pas en machine.

#### **Nettoyer les verres des lunettes VR**

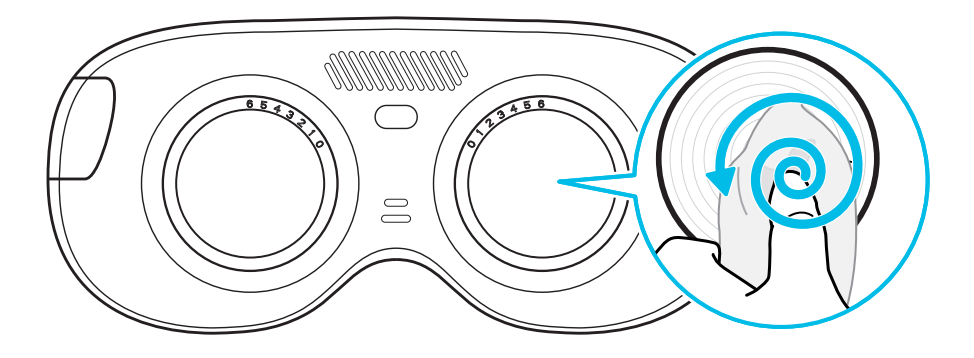

- 35 Obtenir le maximum de vos lunettes VR
	- § Utilisez un chiffon de nettoyage sec pour essuyer les verres, comme la pochette en microfibres.
	- § N'utilisez jamais de solution de nettoyage sur les verres.
	- § Essuyez dans un mouvement circulaire du centre vers les bords extérieurs des verres.

# <span id="page-35-0"></span>**Appli VIVE et appli VIVE Flow**

# Qu'est-ce que l'Appli VIVE ou l'Appli VIVE Flow ?

Ce sont des applis pour les téléphones Android et l'iPhone qui vous permettent de configurer et de gérer le VIVE Flow. Avec l'appli, vous pouvez :

- Configurez facilement votre VIVE Flow.
- § Gérez les notifications du téléphone en VR.

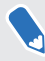

Les notifications du téléphone ne sont disponibles que lors de l'utilisation des téléphones Android.

- § Restez à jour avec les dernières versions.
- § Réinitialisez le VIVE Flow aux paramètres d'usine (réinitialisation matérielle).

# Quels sont les téléphones pris en charge par l'Appli VIVE et l'Appli VIVE Flow, et comment puis-je l'obtenir ?

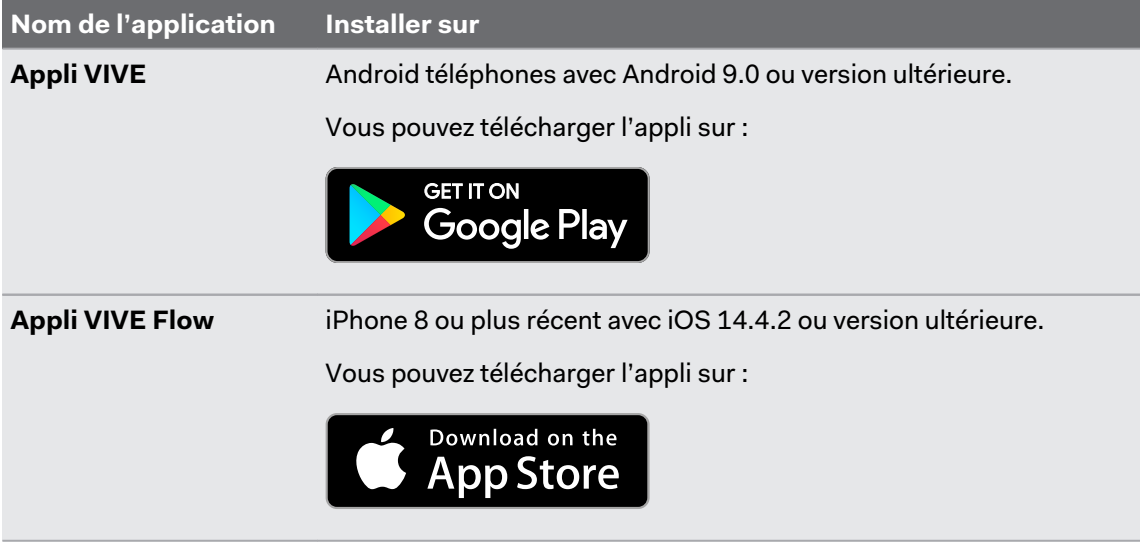

- § Votre téléphone doit être connecté au Wi-Fi et avoir Bluetooth activé pour configurer le VIVE Flow.
- § Pour une liste des téléphones Android recommandés à utiliser avec VIVE Flow, allez à [https://](https://www.vive.com/vive-flow-phone-list/) [www.vive.com/vive-flow-phone-list/.](https://www.vive.com/vive-flow-phone-list/)

# <span id="page-36-0"></span>Quelles sont les langues prises en charge par l'Appli VIVE ou l'Appli VIVE Flow ?

La langue de l'appli est définie par les paramètres de votre téléphone. Si la langue de votre téléphone n'est pas prise en charge, l'appli choisira une autre langue de votre région. Si aucune langue n'est disponible, il prendra par défaut l'anglais.

# Gérer les notifications du téléphone

Ne vous inquiétez pas de manquer des notifications importantes en VR. Gérez les notifications que vous obtenez en utilisant le VIVE Flow.

Les notifications du téléphone ne sont disponibles que lors de l'utilisation des téléphones Android.

- **1.** Dans l'Appli VIVE, appuyez sur **Notifications** sous Service téléphonique.
- **2.** Choisissez les notifications que vous voulez recevoir en VR, puis appuyez sur la flèche retour.
- **3.** Appuyez sur le commutateur **Activé/Désactivé** de Notifications pour les activer ou désactiver.

# Installer les mises à jour du système et du micrologiciel depuis l'Appli VIVE ou l'Appli VIVE Flow

Voici comment rechercher les dernières mises à jour du système et du microprogramme pour vos lunettes VR et les installer :

- **1.** Dans l'appli, appuyez sur votre VIVE Flow sous Casque.
- **2.** Si vous voyez une mise à jour disponible, appuyez sur **Mise à jour système Mise à jour**.

Il est fortement recommandé de brancher le VIVE Flow à un powerbank ou une prise de courant à l'aide d'un adaptateur secteur lors des mises à jour du système et du micrologiciel.

# Désinstaller l'Appli VIVE ou l'Appli VIVE Flow

C'est facile de désinstaller l'appli de votre téléphone.

Procédez d'une des manières suivantes :

- § Sur un téléphone Android, allez à **Paramètres Applis**, recherchez et appuyez sur l'Appli VIVE, puis appuyez sur **Désinstaller**.
- § Sur un iPhone, appuyez et maintenez l'Appli VIVE Flow, puis appuyez sur **Supprimer l'app Supprimer l'app Supprimer**.

# <span id="page-37-0"></span>**Solutions communes**

# Général

#### Pourquoi le VIVE Flow ne trouve-t-il pas mon téléphone comme point d'accès Wi-Fi ?

C'est peut-être parce que la bande du point d'accès Wi-Fi de votre téléphone est réglée sur 2,4 GHz. Quand vous utilisez un contrôleur du téléphone avec le VIVE Flow, le VIVE Flow ne peut se connecter à un point d'accès Wi-Fi qu'en utilisant la bande 5 GHz. Consultez le tableau cidessous pour savoir comment modifier la bande du point d'accès Wi-Fi de votre téléphone en 5 GHz.

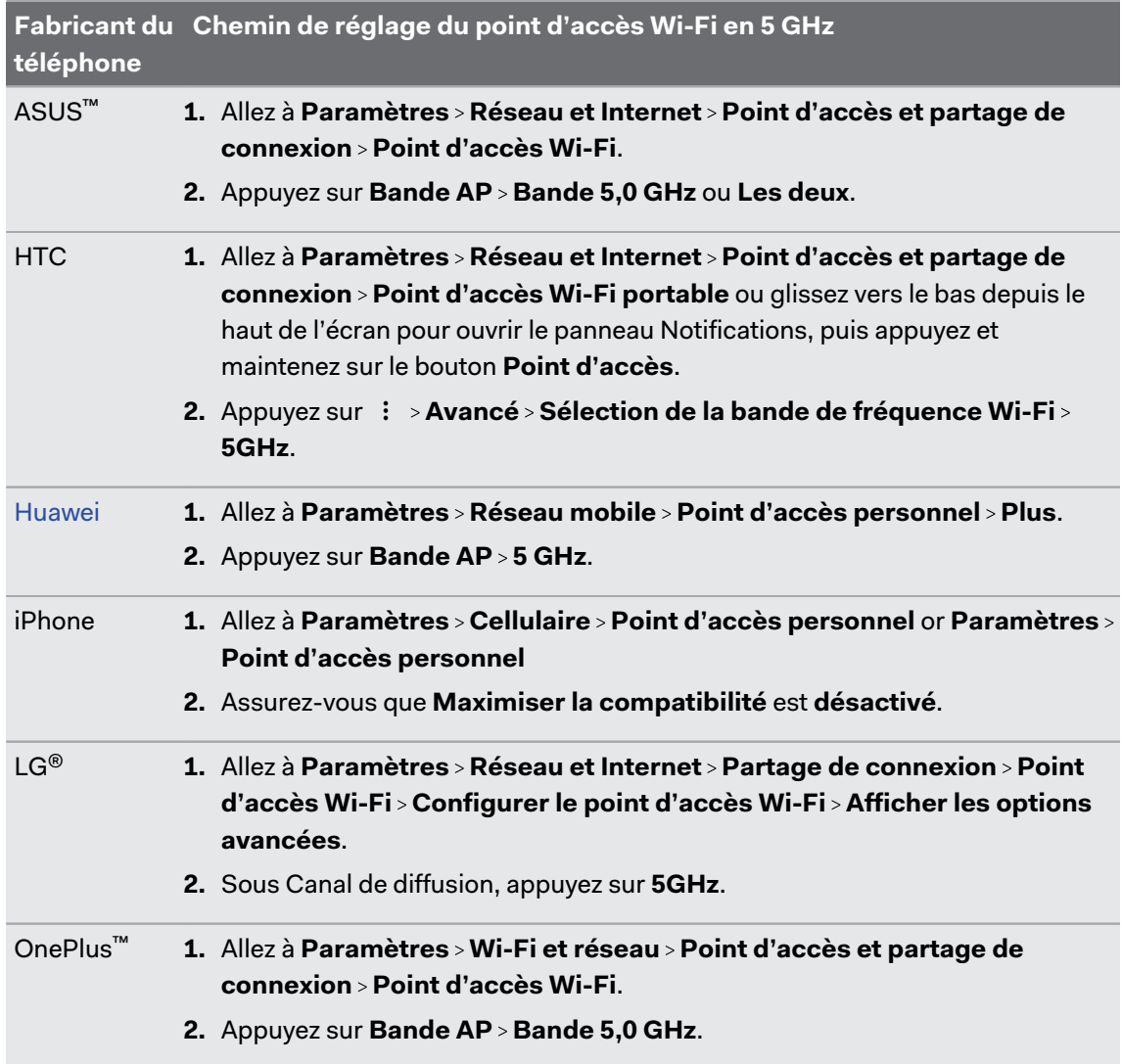

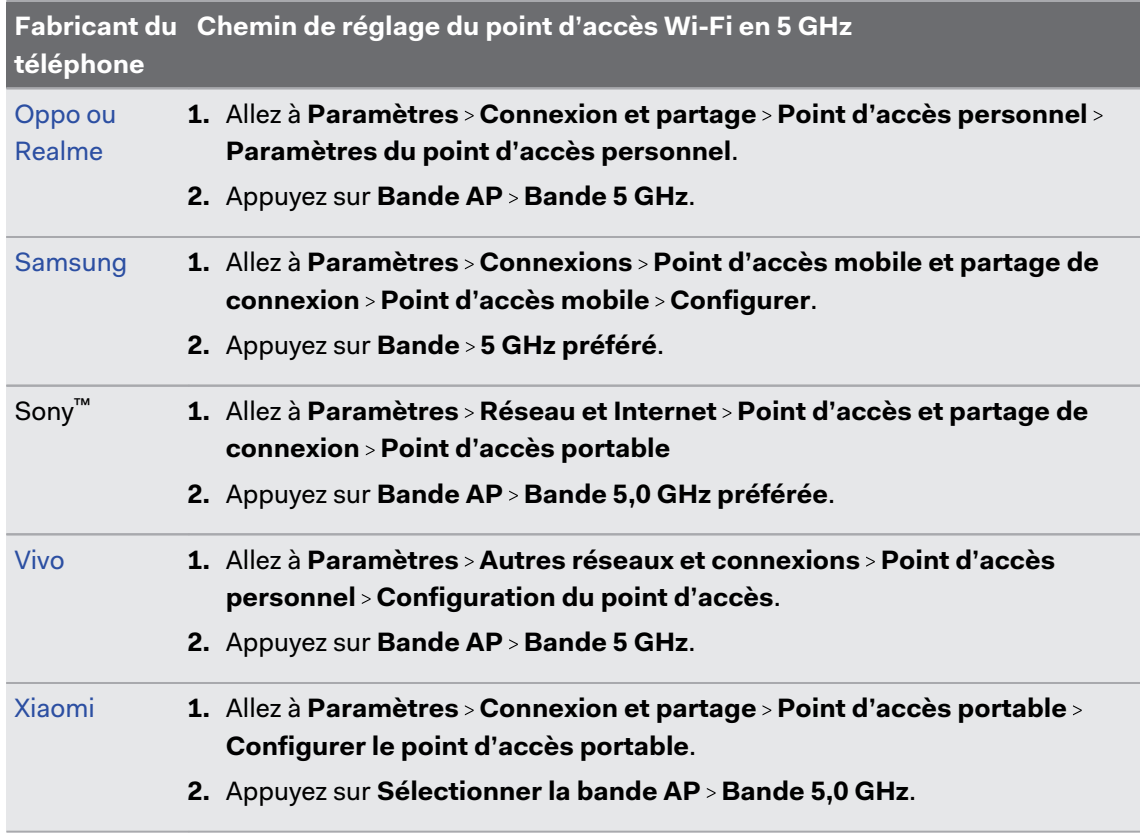

#### Comment puis-je optimiser le suivi dans mon espace ?

Le VIVE Flow utilise le suivi intérieur-extérieur, en s'appuyant sur l'aspect unique de votre environnement pour orienter les lunettes VR et maintenir votre position en VR. Voici quelques conseils pour améliorer le suivi dans votre espace :

- § Évitez toute lumière intense et directe ou tout éblouissement, tant sur les lunettes VR que dans votre espace.
- § Votre espace doit être suffisamment lumineux pour pouvoir lire un livre confortablement.
- Réduisez au minimum les objets réfléchissants.
- § Des motifs sur les murs, le plafond et le sol peuvent aider à améliorer le suivi. Essayez de réduire au minimum les surfaces complètement vierges.
- § Gardez votre espace de jeux exempt d'obstacles.

Que dois-je faire si le VIVE Flow perd soudainement l'alimentation lors de l'utilisation du contrôleur du téléphone comme source d'alimentation ?

Le VIVE Flow peut perdre soudainement l'alimentation lors de l'utilisation du contrôleur du téléphone comme source d'alimentation si le paramètre **Connexion OTG** du téléphone Android est activé.

Pour empêcher au VIVE Flow de perdre soudainement l'alimentation lors de l'utilisation du contrôleur du téléphone comme source d'alimentation, assurez-vous que si le paramètre **Connexion OTG** du téléphone Android est désactivé. Pour désactiver le paramètre **Connexion OTG** sur les téléphones Oppo™ ou realme™, allez à **Paramètres Paramètres supplémentaires**, puis désactivez **Connexion OTG**.

#### Comment puis-je répondre à mon téléphone quand j'utilise le VIVE Flow ?

Si les notifications d'appels dans le téléphone sont activées, vous verrez une notification en VR quand il y a un appel entrant. Voir [Gérer les notifications du téléphone à la page 37](#page-36-0).

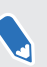

W

Les notifications du téléphone ne sont disponibles que lors de l'utilisation des téléphones Android.

Quand vous voyez une notification d'appel entrant dans le VIVE Flow, enlevez le VIVE Flow, puis utilisez votre téléphone pour répondre à l'appel.

Il peut être nécessaire de désactiver manuellement le contrôleur du téléphone pour répondre à l'appel entrant. Voir [À propos du contrôleur du téléphone à la page 11.](#page-10-0)

#### Comment puis-je signaler un problème ?

Si vous remarquez un problème lors de l'utilisation du VIVE Flow, faites-le nous savoir afin que nous puissions l'examiner et améliorer le VIVE Flow.

- **1.** Si vous exécutez actuellement une appli, appuyez sur le bouton **VIVE** du contrôleur, puis sélectionnez **Retour à l'accueil**.
- **2.** Depuis l'accueil, sélectionnez **Paramètres**.
- **3.** Dans **Général**, sélectionnez **À propos Signaler un problème**.
- **4.** Entrez les informations requises et une description du problème, puis sélectionnez **Envoyer**.

#### <span id="page-40-0"></span>Puis-je retirer le VIVE Flow quand il est mis à jour ?

Oui, c'est possible. Après avoir retiré le VIVE Flow, veillez à couvrir le capteur de proximité avec une bande adhésive ou un morceau de tissu pour empêcher au VIVE Flow de se mettre en mode veille. Le processus de mise à jour s'arrêtera si le VIVE Flow passe en mode veille. Voir [À propos](#page-5-0) [du VIVE Flow à la page 6](#page-5-0) pour connaître l'emplacement du capteur de proximité.

#### Comment puis-je oublier le VIVE Flow sur un iPhone ?

Après avoir dissocié le VIVE Flow de votre iPhone, oubliez le VIVE Flow de la liste Bluetooth de votre téléphone. Vous devez oublier le VIVE Flow de votre iPhone pour pouvoir associer le VIVE Flow à nouveau.

- **1.** Sur votre téléphone, allez dans **Paramètres Bluetooth**.
- **2.** Sous **MES APPAREILS**, appuyez sur  $(i)$  à côté de VIVE Flow.
- **3.** Appuyez sur **Oublier cet appareil Oublier l'appareil**.

### Système

Comment puis-je effectuer une réinitialisation d'usine sur VIVE Flow ?

Suivez les étapes ci-dessous pour effectuer une réinitialisation d'usine du VIVE Flow depuis l'Appli VIVE ou l'Appli VIVE Flow.

- **1.** Branchez le VIVE Flow à une source d'alimentation.
- **2.** Sur votre téléphone, ouvrez l'Appli VIVE ou l'Appli VIVE Flow.

Assurez-vous que votre téléphone et le VIVE Flow sont connectés via Bluetooth.

- **3.** Sous Casque, appuyez sur VIVE Flow.
- **4.** Appuyez sur **Réinitialiser le casque Effacer tout Effacer tout OK**. Cela supprime le VIVE Flow de l'Appli VIVE ou l'Appli VIVE Flow.

Si vous avez perdu votre téléphone ou supprimé l'Appli VIVE ou l'Appli VIVE Flow, vous pouvez toujours effectuer une réinitialisation d'usine du VIVE Flow en utilisant les boutons matériels du VIVE Flow.

- **1.** Branchez le VIVE Flow à une source d'alimentation.
- **2.** Portez le VIVE Flow, et attendez que l'écran d'accueil apparaisse.
- **3.** Appuyez et maintenez les boutons Casque, Volume + et Volume en même temps jusqu'à ce que vous voyiez la fenêtre Réinitialiser le casque.

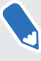

Si la barre de volume apparaît ou si la fenêtre Réinitialiser le casque ne s'affiche pas après un certain temps, relâchez les boutons et réessayez. Veillez à appuyer sur les trois boutons en même temps.

- <span id="page-41-0"></span>**4.** Regardez et passez le curseur sur **Effacer toutes les données** jusqu'à ce que le bouton soit sélectionné.
- **5.** Confirmez que vous voulez effectuer une réinitialisation d'usine.

#### Pourquoi ne puis-je rien voir devant moi ?

Parfois, lorsque vous enlevez le VIVE Flow et que vous le portez à nouveau, votre orientation n'est plus la même et les écrans en VR ne sont plus en face de vous. Réinitialisez la vue pour corriger votre orientation et les positions de l'écran.

- **1.** Sur le contrôleur, appuyez sur le bouton **VIVE**.
- **2.** Sélectionnez **Plus Réinitialiser la vue**.
- **3.** Suivez les instructions à l'écran pour réinitialiser la vue.

#### Comment puis-je profiter du VIVE Flow en étant allongé ?

Vous pouvez toujours utiliser confortablement et le VIVE Flow en étant allongé.

Sur le VIVE Flow, allez à **Paramètres Avancé**, puis activez **Repositionnez les écrans vers où votre tête est tournée**. Ainsi, les écrans de la VR apparaîtront devant vous, même quand vous êtes allongé. En position allongée, levez légèrement votre corps et votre tête en plaçant un oreiller sous votre tête. Cela permet d'améliorer l'expérience du VIVE Flow par rapport à une position complètement allongé.

Quand vous utilisez le mode Téléphone, repositionnez l'écran du téléphone en utilisant sur W) la barre d'outils. Voir [Diffuser votre téléphone en miroir sur VIVE Flow à la page 23.](#page-22-0)

#### Pourquoi ne puis-je pas reconnecter mon téléphone avec le VIVE Flow ?

Essayez ce qui suit pour reconnecter votre téléphone avec le VIVE Flow :

- § Assurez-vous que votre VIVE Flow est connecté à une source d'alimentation et à proximité de votre téléphone.
- § Si votre VIVE Flow est associé à plusieurs téléphones, vérifiez si le téléphone que vous voulez connecter au VIVE Flow est listé dans la fenêtre **Passer à un autre téléphone**. Voir [Basculer entre les téléphones associés ou le contrôleur VR à la page 30.](#page-29-0) Si votre téléphone n'est pas dans la liste, associez-le à nouveau avec votre VIVE Flow. Voir [Configurer le VIVE](#page-13-0) [Flow avec l'Appli VIVE ou l'Appli VIVE Flow à la page 14.](#page-13-0)
- § Si vous ne pouvez pas voir l'écran du téléphone en mode Téléphone ou si vous ne pouvez pas diffuser votre téléphone en miroir sur le VIVE Flow, redémarrez votre téléphone et essayez à nouveau de diffuser votre téléphone en miroir sur le VIVE Flow. Voir [Diffuser](#page-22-0) [votre téléphone en miroir sur VIVE Flow à la page 23](#page-22-0) pour des détails.

### Où puis-je trouver le paramètre des services d'accessibilité de l'Appli VIVE sur mon téléphone Samsung ?

Dans l'étape des autorisations lors de la configuration du VIVE Flow, vous devrez peut-être accorder manuellement l'autorisation à l'Appli VIVE sur votre téléphone. Suivez les étapes cidessous pour accorder une autorisation aux Services d'accessibilité pour l'Appli VIVE.

- **1.** Dans Services d'accessibilité, appuyez sur **Accorder**. Vous serez dirigé vers la page Accessibilité des paramètres du téléphone.
- **2.** Dans Accessibilité, appuyez sur **Services installés**.
- **3.** Appuyez sur **Vive**, puis accordez l'autorisation à l'Appli VIVE.
- **4.** Après avoir accordé l'autorisation, appuyez sur **<** dans le coin supérieur gauche jusqu'à ce que vous reveniez à l'Appli VIVE.

Pour en savoir plus sur la configuration du VIVE Flow, allez à [Configurer le VIVE Flow avec l'Appli](#page-13-0) [VIVE ou l'Appli VIVE Flow à la page 14.](#page-13-0)

#### Pourquoi ne puis-je pas ouvrir Assistant Google en mode Téléphone ?

Si Assistant Google™ ne s'ouvre pas après avoir sélectionné le bouton Assistant vocal dans la barre d'outils en mode Téléphone, c'est peut-être parce que Google Assistant ne s'est pas fermé après sa dernière utilisation.

- **1.** Sur votre téléphone, faites glisser vers le bas depuis le haut de l'écran pour désactiver le téléphone en tant que contrôleur.
- **2.** Ouvrez l'écran des applis récentes.
- **3.** Trouvez Google Assistant, puis faites glisser vers le haut pour le fermer.
- **4.** Ouvrez le panneau des notifications, puis activez le téléphone en tant que contrôleur. Voir [À propos du contrôleur du téléphone à la page 11](#page-10-0).
- **5.** Essayez d'ouvrir à nouveau Google Assistant en sélectionnant le bouton Assistant vocal dans la barre d'outils en mode Téléphone.

### Que dois-je faire si le mode Téléphone se plante ou ne fonctionne pas sur mon téléphone Xiaomi ?

C'est peut-être parce que votre téléphone ne permet pas à l'Appli VIVE de fonctionner en arrièreplan. Suivez les étapes ci-dessous pour accorder à l'Appli VIVE l'autorisation d'exécution en arrière-plan.

- **1.** Sur votre téléphone, allez dans Paramètres.
- **2.** Sous Applis, appuyez sur **Gérer les applis VIVE**.
- **3.** Sous Autorisations, appuyez sur **Autres autorisations**.
- **4.** Sous Paramètres, activez **Démarrer en arrière-plan**.

Que dois-je faire si je ne peux pas accorder l'autorisation aux Services d'accessibilité ?

Les Services d'accessibilité sont nécessaires pour pouvoir utiliser votre téléphone comme contrôleur pour le VIVE Flow. Si le bouton **Accorder** ne devient pas **d** dans l'étape des autorisations lorsque vous configurez le VIVE Flow, même si vous avez déjà accordé la permission, procédez comme suit :

- **1.** Sur votre téléphone, allez dans Paramètres.
- **2.** Recherchez accessibilité, puis appuyez dessus.

Si plusieurs résultats sont trouvés, appuyez sur celui qui mène à la page Accessibilité dans les paramètres du téléphone.

- **3.** Appuyez sur **Vive**.
- **4.** Appuyez sur le bouton commutateur **Activé/Désactivé** de Utiliser le service pour le désactiver, puis appuyez à nouveau dessus pour l'activer.
- **5.** Appuyez sur le bouton Retour jusqu'à ce que vous reveniez à l'Appli VIVE et vérifiez si l'autorisation est accordée au Service d'accessibilité.

Pour en savoir plus sur la configuration du VIVE Flow, allez à [Configurer le VIVE Flow avec l'Appli](#page-13-0) [VIVE ou l'Appli VIVE Flow à la page 14.](#page-13-0)

#### <span id="page-44-0"></span>Comment puis-je mettre à jour le VIVE Flow pour prendre en charge iPhone ?

Si vous n'avez pas de téléphone Android ou de contrôleur VR, suivez les étapes ci-dessous pour mettre à jour le logiciel VIVE Flow afin de prendre en charge l'utilisation d'un iPhone comme contrôleur.

Ordinateur **1.** Sur votre ordinateur, téléchargez le [paquet d'installation](https://dl.vive.com/setup/flow/software/VIVEFLOW_Windows.zip).

- **Windows 2.** Dézippez les fichiers dans un dossier de votre ordinateur.
	- **3.** Double-cliquez sur **USBDriver.exe** pour installer le pilote.
	- **4.** Si le VIVE Flow est connecté à une source d'alimentation, débranchez-le.
	- **5.** Tout en maintenant le bouton Volume du VIVE Flow appuyé, connectez le VIVE Flow à votre ordinateur à l'aide d'un câble USB de type C. Vous verrez l'écran Mode de téléchargement dans le VIVE Flow.

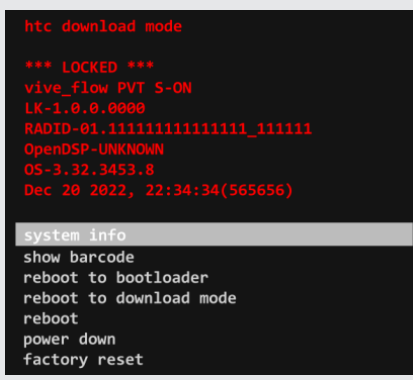

- **6.** Sur votre ordinateur, allez dans le dossier où vous avez dézippé les fichiers. Double-cliquez sur **VIVEFLOW.bat** pour installer la mise à jour du logiciel. Attendez que la mise à jour soit terminée.
- **7.** Appuyez sur n'importe quelle touche de votre ordinateur. Le VIVE Flow redémarre et vous pouvez le configurer. Voir [Configurer le VIVE Flow avec l'Appli](#page-13-0) [VIVE ou l'Appli VIVE Flow à la page 14](#page-13-0).

Ordinateur **1.** Sur votre ordinateur, téléchargez le [paquet d'installation](https://dl.vive.com/setup/flow/software/VIVEFLOW_Mac.zip).

- **macOS 2.** Dézippez les fichiers dans un dossier de votre ordinateur.
	- **3.** Si le VIVE Flow est connecté à une source d'alimentation, débranchez-le.
	- **4.** Tout en maintenant le bouton Volume du VIVE Flow appuyé, connectez le VIVE Flow à votre ordinateur à l'aide d'un câble USB de type C. Vous verrez l'écran Mode de téléchargement dans le VIVE Flow.

<span id="page-45-0"></span>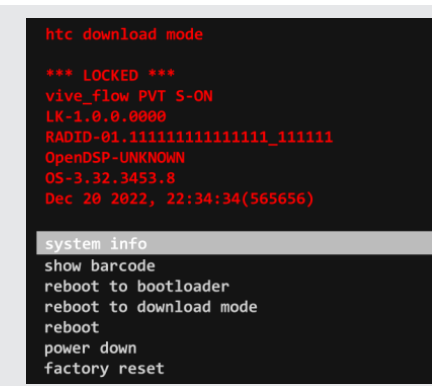

- **5.** Sur votre téléphone, ouvrez l'appli **Terminal**.
- **6.** Dans la fenêtre du **Terminal**, saisissez sh et un espace, puis faites glisser **VIVEFlow.sh** du dossier où vous avez dézippé les fichiers vers la fenêtre **Terminal** pour installer la mise à jour. Attendez que la mise à jour soit terminée.
- **7.** Appuyez sur n'importe quelle touche de votre ordinateur. Le VIVE Flow redémarre et vous pouvez le configurer. Voir [Configurer le VIVE Flow avec l'Appli](#page-13-0) [VIVE ou l'Appli VIVE Flow à la page 14](#page-13-0).

Mettre à jour le logiciel du VIVE Flow peut prendre un certain temps pour se terminer. Soyez patient.

## Matériel

#### À quoi sert le bouton Casque ?

Sur le côté supérieur droit des lunettes VR, le bouton Casque vous permet de contrôler plusieurs fonctions de base.

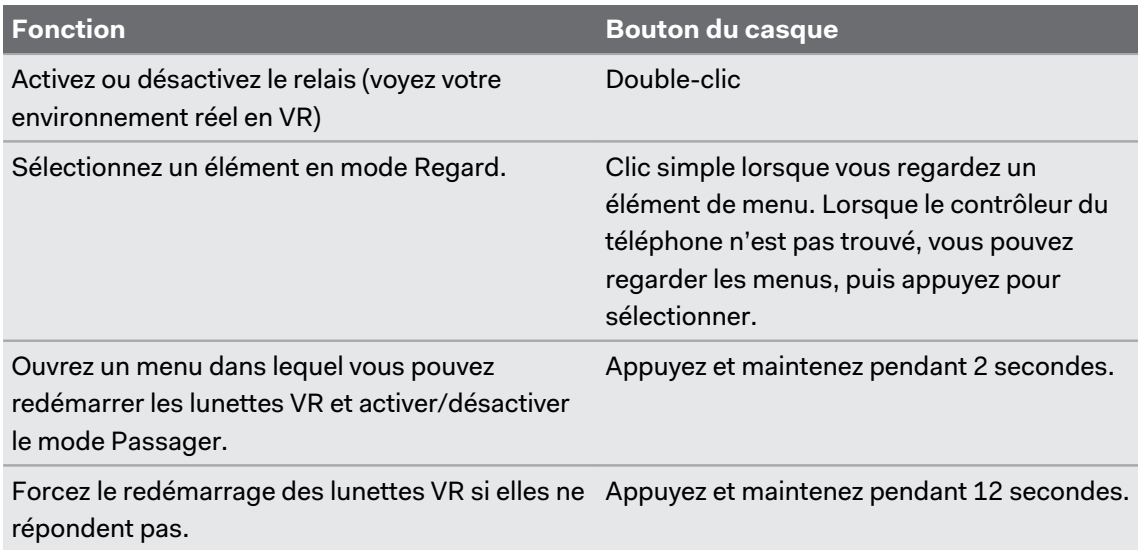

#### 47 Solutions communes

#### Que signifie la lumière de statut sur le VIVE Flow ?

La DÉL est :

- **Blanche clignotante quand le VIVE Flow est en cours de démarrage.**
- Lent clignotement blanc quand le VIVE Flow est en veille.
- **•** Clignotement orange quand le relais est activé.
- § Orange fixe quand la température de l'appareil est supérieure à la normale ou que les performances sont réduites. Si cela se produit, éteignez votre appareil et attendez 30 minutes avant de le rallumer.

Que puis-je faire si le contrôleur du téléphone ne fonctionne pas ?

Une fois associés, votre téléphone devrait être automatiquement détecté lorsqu'il est connecté au VIVE Flow.

- § Assurez-vous que vous utilisez le téléphone que vous avez associé à votre VIVE Flow.
- § Assurez-vous que Bluetooth sur votre téléphone est activé et est connecté à votre VIVE Flow.
- **E** Le contrôleur du téléphone est peut-être désactivé sur votre téléphone. Voir [À propos du](#page-10-0) [contrôleur du téléphone à la page 11.](#page-10-0)
- § Assurez-vous que votre téléphone est alimenté.

#### Pourquoi ne puis-je pas activer le contrôleur du téléphone depuis mon téléphone ?

Si vous ne parvenez pas à activer le contrôleur du téléphone, vérifiez ce qui suit :

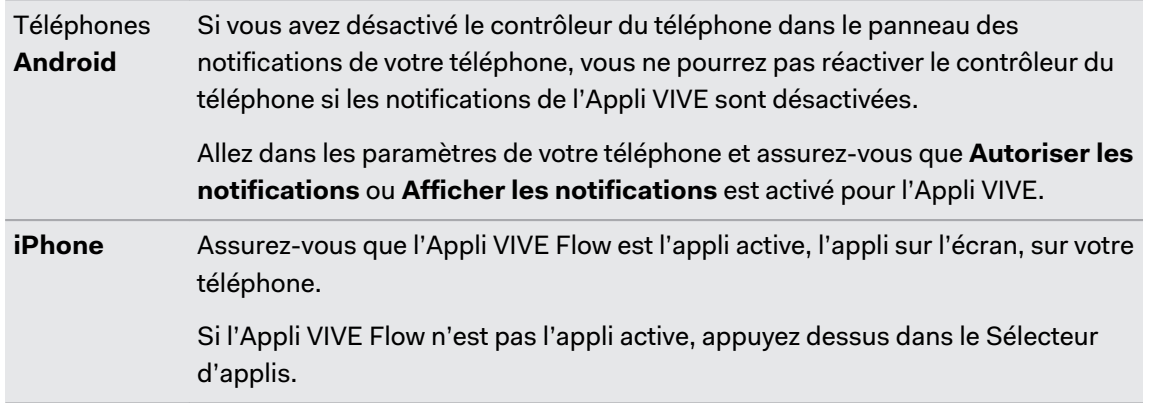

### Que puis-je faire si le contrôleur du téléphone n'est pas réactif ou présente un retard ?

Si vous utilisez un HTC U11 ou HTC U11+ comme contrôleur du téléphone pour le VIVE Flow, désactivez le paramètre **Localisation** sur le téléphone. Dans les Paramètres, appuyez sur **Localisation**, puis désactivez le commutateur **Activé/Désactivé** de Utiliser la position.

#### Que dois-je faire lorsque le contrôleur du téléphone disparaît ou ne fonctionne pas en VR ?

Si le contrôleur du téléphone disparait soudainement, cela peut être une des raisons suivantes :

- § VIVE Flow a été déconnecté de votre téléphone. Assurez-vous que les lunettes VR et votre téléphone sont connectés via Bluetooth.
- § L'Appli VIVE s'est fermée inopinément. Certains téléphones ferment automatiquement les applis lorsqu'ils détectent qu'elles fonctionnent en arrière-plan. Pour résoudre ce problème, vous devrez modifier les paramètres de gestion de l'alimentation de votre téléphone afin que l'Appli VIVE puisse fonctionner sans interruption en arrière-plan. Le tableau ci-dessous indique où se trouve le paramètre de gestion de l'alimentation applicable sur certains téléphones courants. Si vous avez du mal à le trouver, consultez le guide d'utilisation de votre téléphone.

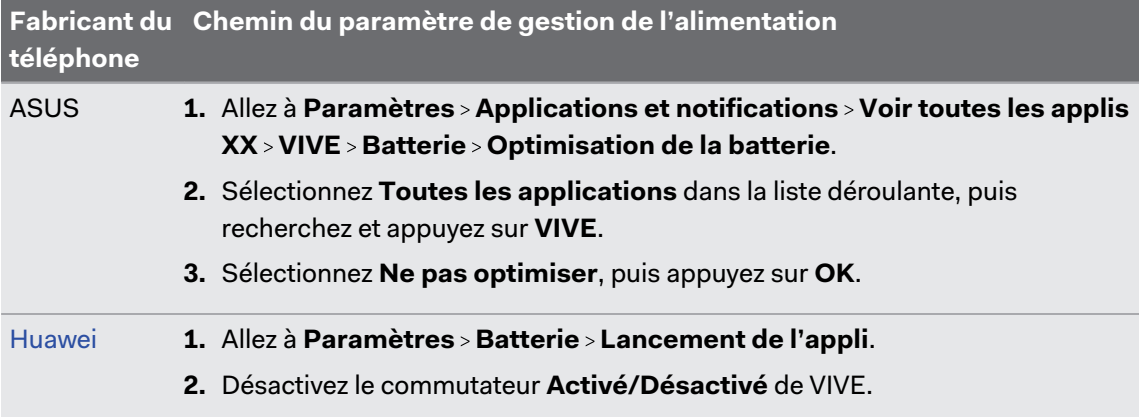

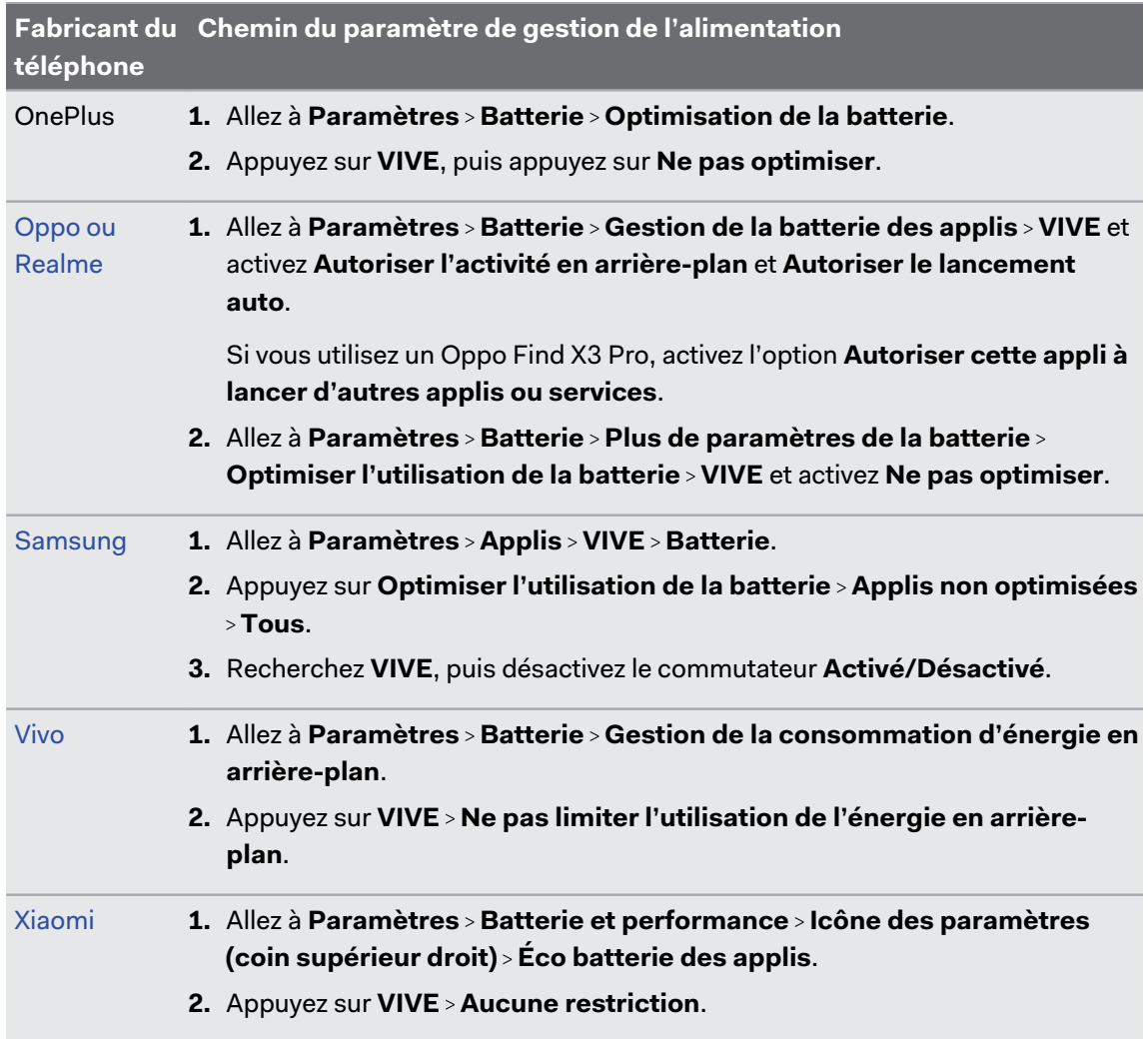

### Que dois-je faire si mon VIVE Flow ne répond pas ?

Si votre VIVE Flow est branché à une source d'alimentation, mais ne répond pas ou doit être redémarré, vous pouvez le redémarrer manuellement.

Les redémarrages manuels entraînent la perte de toutes les données non enregistrées.

Appuyez et maintenez le bouton Casque pendant 12 secondes pour effectuer un redémarrage manuel.

Si vos lunettes VR ne répondent toujours pas, contactez le support client.

### <span id="page-49-0"></span>Quels téléphones puis-je utiliser avec le VIVE Flow ?

Consultez le tableau ci-dessous pour voir les téléphones que vous pouvez utiliser avec le VIVE Flow.

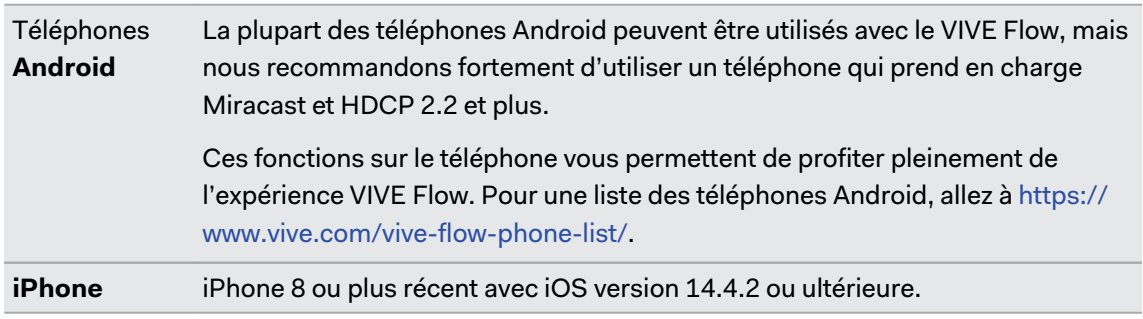

Pourquoi le VIVE Flow ne peut-il pas se connecter à mon iPhone ?

Il se peut que le logiciel VIVE Flow ne soit pas à jour à la version qui prend en charge la connexion à iPhone. Vérifiez les points suivants :

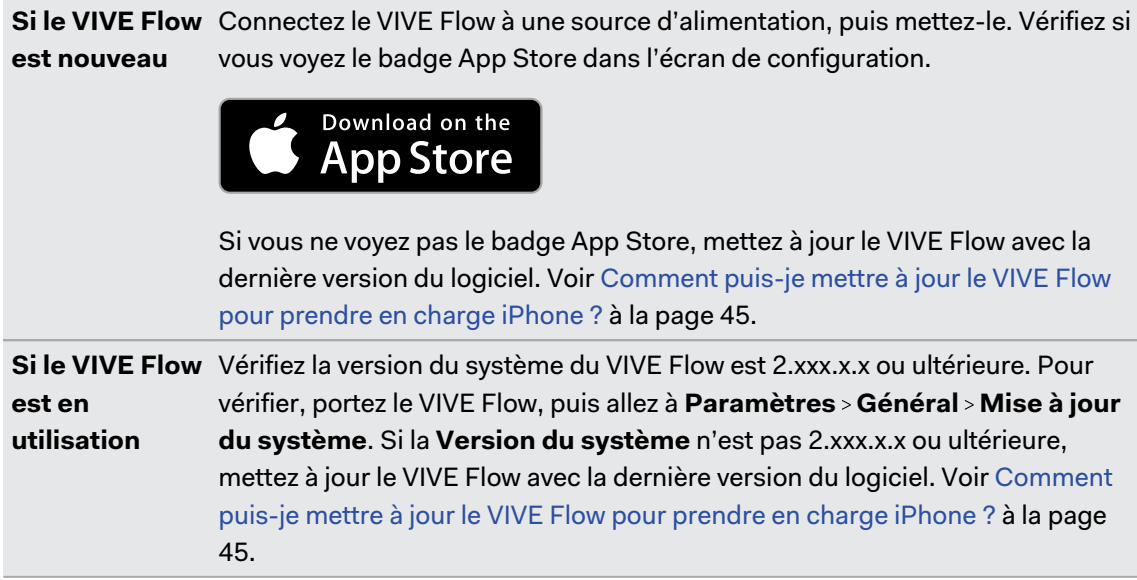

#### Pourquoi une demande d'association est-elle affichée sur mon iPhone ?

Chaque fois que le VIVE Flow est redémarré ou que vous basculez à votre iPhone pour l'utiliser comme contrôleur, vous verrez la boîte de dialogue **Demande d'association Bluetooth**. Appuyez sur **Associer** pour pouvoir utiliser votre iPhone comme contrôleur.

#### <span id="page-50-0"></span>51 Solutions communes

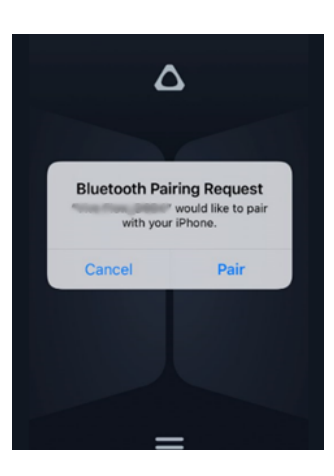

# Applis et contenu

#### Pourquoi ne vois-je pas d'applis cadeaux dans mon VIVE Flow ?

Si vous avez échangé votre code promo pour votre offre spéciale mais que vous ne voyez aucune de vos applis cadeaux dans la **bibliothèque** VIVE Flow, vérifiez ce qui suit :

- § Assurez-vous que votre VIVE Flow est à jour. Vous pouvez vérifier les mises à jour système dans **Paramètres Général**.
- § Assurez-vous que votre VIVE Flow est connecté au Wi-Fi. Allez à **Paramètres Connectivité** pour vérifier vos paramètres réseau
- § Assurez-vous que vous êtes connecté au VIVE Flow avec le bon compte. Vous pouvez vérifier avec quel compte vous êtes connecté en sélectionnant **Profil** depuis l'entrée.

Après avoir échangé votre code promotionnel, les applis cadeaux seront livrées directement sur votre VIVE Flow quand vous vous connecterez. Toutefois, après l'échange de votre code promotionnel, il peut s'écouler un certain temps avant que les applis n'apparaissent dans la **Bibliothèque**. Si vous ne voyez pas d'applis après avoir échangé votre code, vérifiez à nouveau la **Bibliothèque** après 24 heures. Si vous ne voyez toujours aucune de vos applis cadeaux après 24 heures, contactez le support HTC pour obtenir de l'aide.

#### Pourquoi la fenêtre contextuelle « Offres spéciales » ne s'affiche-t-elle pas lors de la configuration de VIVE Flow ?

Si la fenêtre contextuelle « Offres spéciales » ne s'affiche pas quand vous configurez votre VIVE Flow, vérifiez que vous ne vous êtes pas déjà connecté à l'Appli VIVE pour configurer votre VIVE Flow.

La fenêtre contextuelle « Offres spéciales » ne s'affiche dans l'Appli VIVE que la première fois que vous configurez votre VIVE Flow. Si vous vous êtes précédemment connecté à l'Appli VIVE pour configurer ou utiliser un autre VIVE Flow, vous ne verrez pas l'écran des « Offres spéciales ».

Si la fenêtre contextuelle « Offres spéciales » s'affiche pendant la configuration de votre VIVE Flow, votre code promo a été automatiquement appliqué à votre Compte HTC. Vous pouvez visiter<http://www.viveport.com/myredeem>pour échanger votre offre.

Si la fenêtre contextuelle « Offres spéciales » s'affiche pendant la configuration, mais que votre code promotionnel n'apparaît pas automatiquement sur <http://www.viveport.com/myredeem>, contactez le support HTC pour obtenir de l'aide.

Pourquoi la diffusion s'arrête-t-elle lorsque je passe en mode kiosque ?

Si la diffusion s'arrête lorsque vous accédez au mode kiosque, vérifiez le paramètre d'autorisation du réseau de votre mode kiosque.

- **1.** Appuyez et maintenez le bouton du casque jusqu'à ce qu'un menu apparaisse, puis sélectionnez **Quitter le mode kiosque**. Entrez votre code secret si vous en avez un.
- **2.** Depuis l'accueil, sélectionnez **Paramètres**.
- **3.** Sélectionnez **Mode kiosque**.
- **4.** Dans **Autorisation du réseau**, sélectionnez **Tout réseau** ou **Réseau prédéfini seulement**.

Si **Hors ligne seulement** est sélectionné, la diffusion d'écran s'arrête lorsque vous passez en  $\sqrt{10}$ mode Kiosque. Vous devez redémarrer manuellement la diffusion.

Mon téléphone prend en charge la mise en miroir du téléphone, pourquoi le mode Téléphone ne fonctionne-t-il pas ?

Cela peut être dû au fait que le VIVE Flow ne peut pas se connecter automatiquement à votre téléphone. Suivez les étapes ci-dessous pour démarrer la mise en miroir du téléphone sur le VIVE Flow.

- **1.** Enlevez le VIVE Flow.
- **2.** Sur votre téléphone, allez dans Paramètres.
- **3.** Recherchez Miracast.

Les téléphones ont des noms différents pour Miracast (par exemple Diffuser ou Smart View) ou Miracast peut ne pas être dans les paramètres du téléphone. Voir [Où puis-je trouver le](#page-52-0) [paramètre Miracast sur mon téléphone ? à la page 53](#page-52-0).

- **4.** Appuyez sur **Vive\_Flow\_[4 derniers chiffres de l'adresse Bluetooth]**.
- **5.** Portez le VIVE Flow à nouveau.

Pour en savoir plus sur la diffusion en miroir du téléphone, allez à [Diffuser votre téléphone en](#page-22-0) [miroir sur VIVE Flow à la page 23.](#page-22-0)

### <span id="page-52-0"></span>**Où puis-je trouver le paramètre Miracast sur mon téléphone ?**

Le tableau ci-dessous indique où se trouve le paramètre Miracast sur certains téléphones courants. Si vous avez du mal pour trouver le paramètre Miracast sur votre téléphone, consultez le guide d'utilisation de votre téléphone.

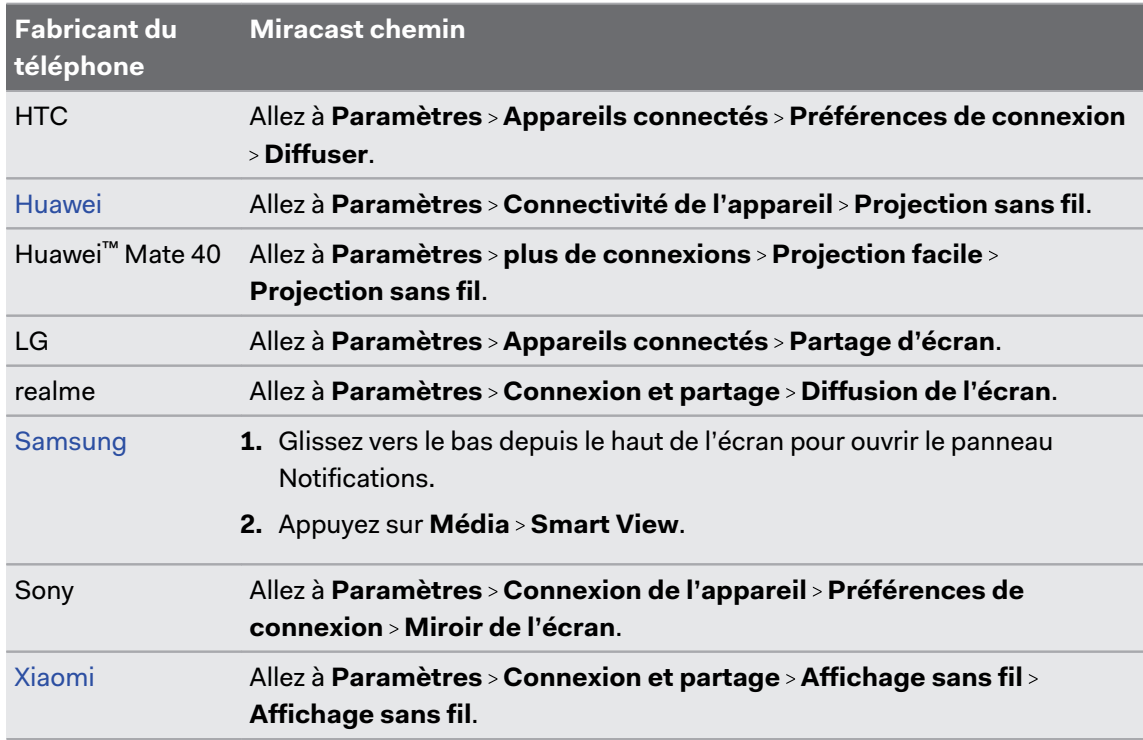

#### Pourquoi Miracast ne peut-il pas être détecté sur mon téléphone HTC, Samsung ou Oppo ?

Si votre téléphone prend en charge Miracast, vous devez autoriser l'Appli VIVE à y accéder. Lors de la configuration du VIVE Flow, il y a une étape où l'Appli VIVE vérifie si votre téléphone prend en charge Miracast. Lorsque vous arrivez à cette étape, vérifiez si un message s'affiche pour vous demander si vous voulez autoriser l'Appli VIVE à accéder à Miracast. Assurez-vous d'appuyer sur **Autoriser** sur le message.

Pour en savoir plus sur la configuration du VIVE Flow, allez à [Configurer le VIVE Flow avec l'Appli](#page-13-0) [VIVE ou l'Appli VIVE Flow à la page 14.](#page-13-0)

### Où puis-je trouver mes captures d'écran et mes enregistrements d'écran ?

Les captures d'écran et les enregistrements d'écran sont sauvegardés dans le stockage interne. Allez dans le **Navigateur de fichiers** dans les paramètres de Stockage pour les trouver.

- **1.** Depuis l'accueil, sélectionnez **Paramètres**.
- **2.** Sélectionnez **Stockage Navigateur de fichiers**.
- **3.** Ouvrez le dossier Captures.
- **4.** Sélectionnez la miniature d'une capture d'écran ou d'un enregistrement d'écran pour obtenir une vue plus grande.

#### <span id="page-53-0"></span>Que dois-je faire si je ne peux pas lire ma vidéo depuis mon téléphone Android ?

Cela peut être dû au fait que le contenu que vous essayez de lire est protégé par DRM. Votre téléphone doit prendre en charge HDCP 2.2 ou une version ultérieure pour pouvoir lire du contenu protégé par DRM sur VIVE Flow. Consultez le site Web du fabricant de votre téléphone pour savoir si votre téléphone prend en charge HDCP 2.2. Pour consulter une liste des téléphones recommandés à utiliser avec VIVE Flow, allez à [https://www.vive.com/vive-flow](https://www.vive.com/vive-flow-phone-list/)[phone-list/](https://www.vive.com/vive-flow-phone-list/).

#### Pourquoi ne puis-je pas ouvrir regarder des vidéos YouTube à 360 degrés en mode Téléphone ?

Quand vous êtes en mode Téléphone, le VIVE Flow ne fait que refléter ce qui s'affiche sur l'écran de votre téléphone. Utilisez le mode téléphone pour regarder des vidéos et des films standard sur votre grand écran personnel.

Pour regarder des vidéos YouTube® à 360 degrés, utilisez le Navigateur VIVE dans la bibliothèque VIVE Flow pour aller sur le site Web YouTube. Vous pouvez ensuite rechercher des vidéos à 360 degrés à regarder.

Si vous avez des vidéos à 360 degrés que vous voulez regarder dans le VIVE Flow, vous pouvez utiliser **VIVEPORT Vidéo**. Voir [Lecture de vidéos depuis le stockage local à la page 28.](#page-27-0)

Que dois-je faire si je ne peux pas lire le contenu de mon téléphone OnePlus en mode Téléphone ?

Si vous utilisez le OnePlus 8T, redémarrez simplement votre téléphone, puis essayez à nouveau de lire le contenu.

# <span id="page-54-0"></span>**Marques commerciales et droits d'auteur**

#### ©2023 HTC Corporation. Tous droits réservés.

VIVE, le logo VIVE, HTC, le logo HTC, VIVEPORT, et tous les autres noms de produit et services HTC sont des marques commerciales et/ou des marques déposées de HTC Corporation et ses sociétés affiliées aux États-Unis et d'autres pays.

Toutes les autres marques commerciales et marques de service mentionnées dans ce document, y compris les noms de compagnies, noms de produits, noms de service et logos sont la propriété de leurs détenteurs respectifs, et leur utilisation dans ce document n'indique aucune affiliation ou association avec ceux-ci, ni l'approbation de ou par HTC Corporation. Certaines des marques listées ci-dessus n'apparaissent pas dans ce manuel de l'utilisateur.

Les images d'écran contenues dans ce document sont simulées. HTC ne sera pas responsable d'erreurs ou omissions techniques ou éditoriales contenues dans ce document, ni de dommages accessoires ou directs résultant de la mise à disposition de ce document. Les informations sont fournies « en l'état » sans aucune garantie et peuvent être modifiées sans préavis. HTC se réserve le droit de réviser le contenu de ce document à tout moment sans préavis.

Toute reproduction ou transmission de ce document, par quelque procédé que ce soit, notamment, électronique, y compris la photocopie, l'enregistrement ou la mémoire dans un système de récupération, ainsi que toute traduction vers une autre langue, sont interdites sans l'autorisation écrite préalable de HTC.

# <span id="page-55-0"></span>**Index**

### **Symboles**

360 vidéo [54](#page-53-0)

### **A**

À l'intérieur de la boîte  $\epsilon$ Acheter des titres VR [17](#page-16-0) Activer le Mode Confort des yeux [20](#page-19-0) Ajuster la molette dioptrique [9](#page-8-0) Ajuster le coussin du visage/joint du visage [9](#page-8-0) Appli VIVE

- $-$  à propos de  $36$
- désinstaller [37](#page-36-0) - installation des mises à jour  $37$
- langues [37](#page-36-0)
- notifications du téléphone [37](#page-36-0)
- téléphones pris en charge [36](#page-35-0)

Associer les appareils Bluetooth [32](#page-31-0)

### **C**

Capture d'écran [25](#page-24-0) Captures d'écran et enregistrements de l'écran [25](#page-24-0) Changer la taille des limites [20](#page-19-0) Compte HTC [16](#page-15-0) Configurer le VIVE Flow [14](#page-13-0) Copier des captures d'écran et des enregistrements sur l'ordinateur [26](#page-25-0) Copier des fichiers de l'ordinateur vers le VIVE Flow [26](#page-25-0)

#### **D**

Désinstaller les applis [33](#page-32-0) Diffuser l'écran à un autre appareil [29](#page-28-0) Diffuser votre téléphone en miroir sur VIVE Flow [23](#page-22-0) Diffusion de l'écran [29](#page-28-0)

### **E**

Enregistrement de l'écran [25](#page-24-0)

**F**

filtre de lumière bleue [20](#page-19-0)

### **M**

Matériel

- À l'intérieur de la boîte  $\epsilon$ 

- à propos du VIVE Flow  $6$
- molette dioptrique  $9$
- utiliser un téléphone comme contrôleur [11](#page-10-0) Miroir du téléphone [23](#page-22-0)

Mise à jour du microprogramme [33](#page-32-0) Mode passager [22](#page-21-0) Mode Téléphone [23](#page-22-0)

Paramètres

### **N**

Nettoyer votre VIVE Flow [34](#page-33-0)

- Mode Confort des yeux [20](#page-19-0)

- mode passager [22](#page-21-0) - taille des limites [20](#page-19-0) Porter le VIVE Flow [9](#page-8-0) Première configuration [14](#page-13-0)

#### **P**

#### **R**

Réinitialisation des paramètres usine [41](#page-40-0) Relais [29](#page-28-0)

Prendre soin de votre VIVE Flow [34](#page-33-0)

- manière préférée de tenir le téléphone [20](#page-19-0)

#### **S**

Se connecter à un réseau Wi-Fi [19](#page-18-0) Se connecter à une source d'alimentation  $8$ 

**T**

Télécharger des titres gratuits [17](#page-16-0)

57 Index

Téléphones pris en charge [50](#page-49-0) Titres VR - Acheter [17](#page-16-0)

- Gratuit [17](#page-16-0)

### $\begin{minipage}{0.5\textwidth} \begin{tabular}{|l|l|l|} \hline \multicolumn{1}{|l|l|l|} \hline \multicolumn{1}{|l|l|} \multicolumn{1}{|l|} \multicolumn{1}{|l|} \multicolumn{1}{|l|} \multicolumn{1}{|l|} \multicolumn{1}{|l|} \multicolumn{1}{|l|} \multicolumn{1}{|l|} \multicolumn{1}{|l|} \multicolumn{1}{|l|} \multicolumn{1}{|l|} \multicolumn{1}{|l|} \multicolumn{1}{|l|} \multicolumn{1}{|l|} \multicolumn{1}{|l|} \multicolumn$ **U**

Utiliser un téléphone comme contrôleur [11](#page-10-0)

#### **V**

VIVEPORT [17](#page-16-0) Voir votre environnement réel [29](#page-28-0)

**W**

Wi-Fi [19](#page-18-0)